# LYNEAL の使い方

上田博人 ver. 2020-2-5

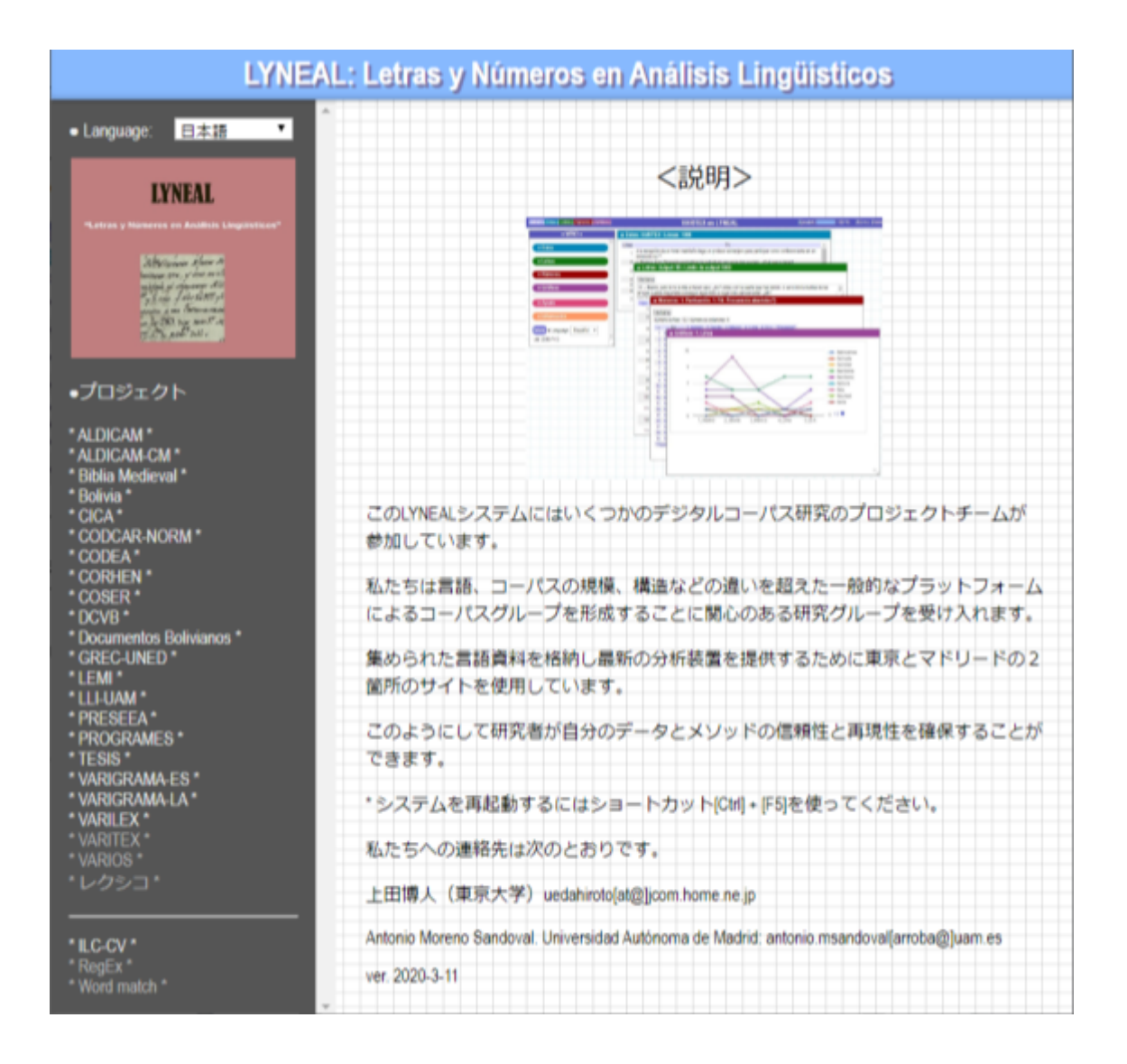

東京大学: http://lecture.ecc.u-tokyo.ac.jp/~cueda/lyneal/

マドリード自治大学:http://shimoda.lllf.uam.es/ueda/lyneal/

上のサイトにアクセスし,左上の●Language で「日本語」を選択する と前頁(表紙)の画面になります。

LYNEAL はスペイン語 Letras y Números en Análisis Lingüísticos「言語 分析の文字と数字」の頭文字です。それぞれの機能は次のように順番 で並んで配置されています。ユーザーがボタンをクリックするとその 機能がすぐに確認できるインタラクティブなシステムです。操作は直 感的で簡単です。

左の VARIOS をクリックし,左下の●Language するで「日本語」を選 択すると次の画面になります。

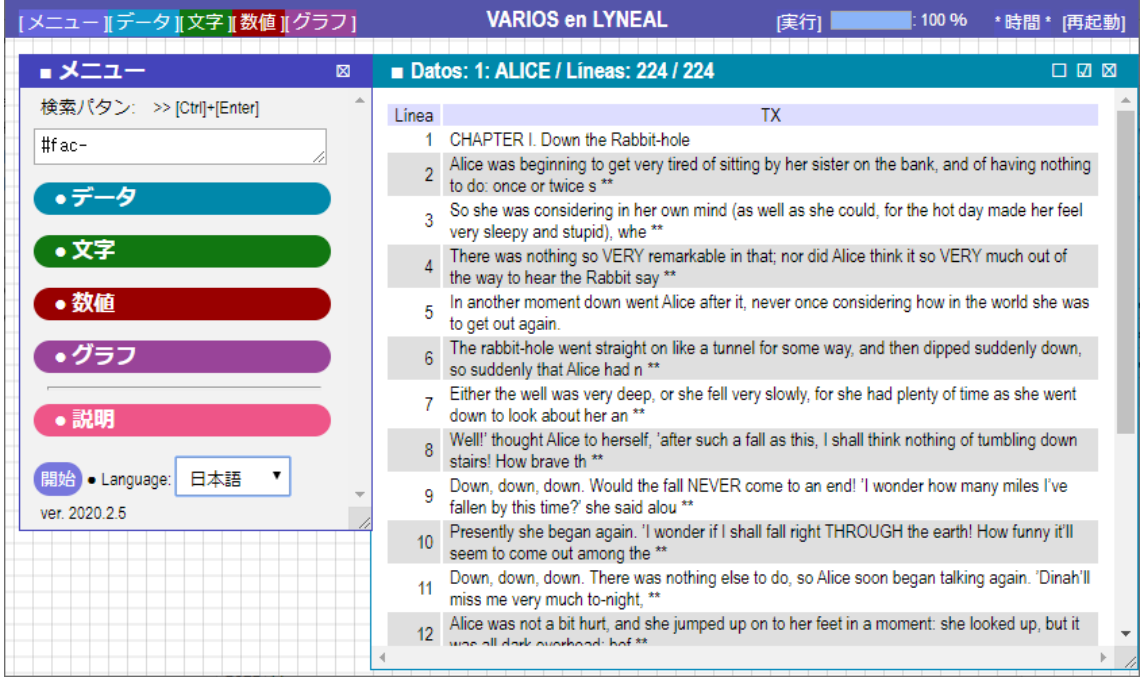

ページのヘッダー(最上部)の左上の部分に[メニュー],[データ],[文 字],[数値],[グラフ]のボタンがあります。中央にページのタイトル, そして右に[実行]ボタン,プログレスバーと%と m.s.(ミリセカンド) と[再起動]ボタンが見えます。「メニュー」をクリックすると左欄が 消え,再度クリックすると左欄が現れます。大きな画面で出力結果を 見たいときに利用してください。「実行」ボタンを押したとき,また は[Ctrl]+[Enter]キーを押したときにプログラムが実行されます。「● 数値」と「●グラフ」はその設定を変更したときにプログラムが自動 的に実行されます。「●文字」の設定を変えたときには「実行ボタン」 をクリックするか, [Ctrl]+[Enter]キーを押してください。左側のメニ ューと右側の区画はタイトルバーをドラッグアンドドロップして移動 することができます。

# **1.** データ

左の区画の「■メニュー」の「●データ」をクリックするとデータの セクションが展開します。

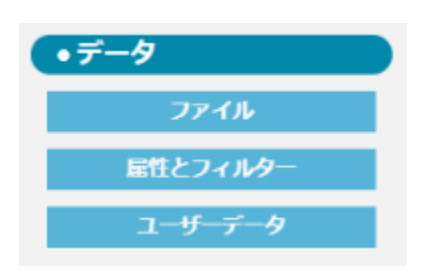

### **1.1.** ファイル

左の区画の「●データ」の「ファイル」をクリックします。

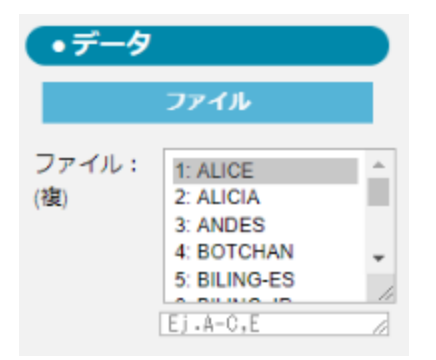

最初のファイル 1:ALICE は,ルイス・キャロル Lewis Carroll 原作の「不 思議の国のアリス」Alice's Adventures in Wonderland の各章の抜粋です。

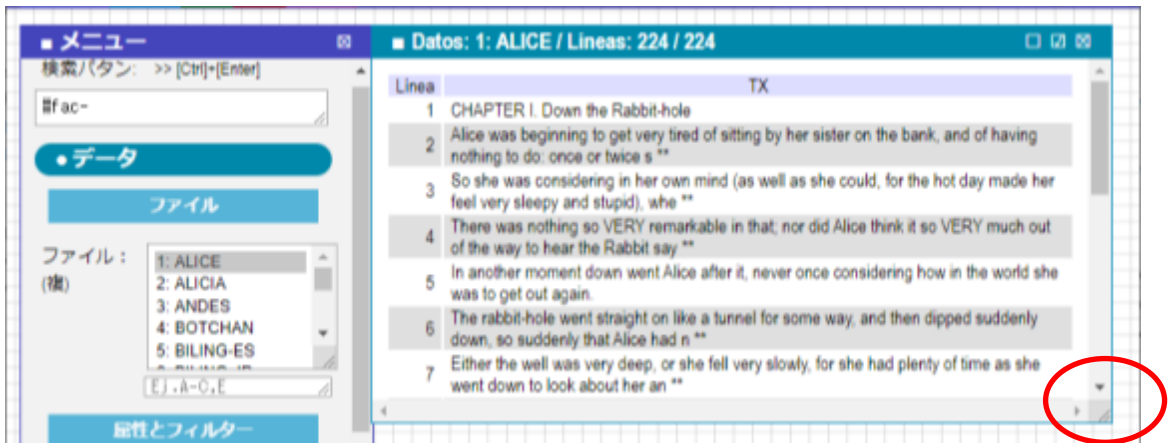

上の赤の○印に囲まれたハンドルを下にドラッグすると出力範囲を拡

大することができます。この範囲拡大機能はシステム全体に共通です。 左欄や出力部の右下の隅に同じハンドルがあるときは、それを下にド ラッグすると範囲を拡大することができます。

### **1.2.** 属性とフィルター

「●データ」→「属性とφルター」→「属性(複):」で属性を選択する と、その下に「フィルタ(複):」が現れます。下のようにフィルタを選 択すると、出力の■データはフィルタによって選択されたデータだけ が現れます。選択されたデータが分析の対象になります。

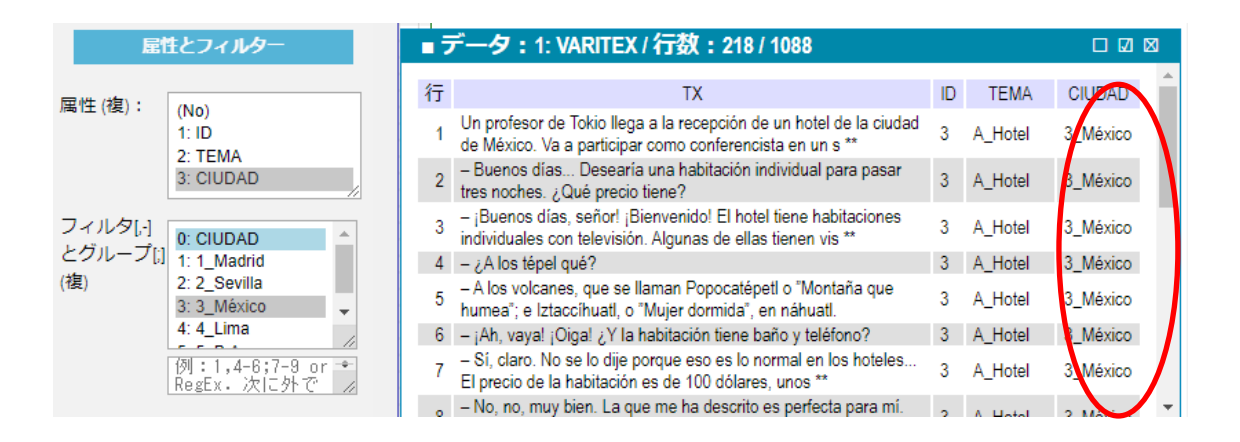

# **1.3.** ユーザーデータ

これまではサーバーに置かれたデータを使いましたが、ユーザーが自 分のデータをテキストボックスにコピー&ペーストしたり、自分のフ ァイルをシステムにロードして分析することができます。これらのデ ータはユーザーの環境だけで使用され、サーバーにセーブしたり、一 般に公開されたりはしません。

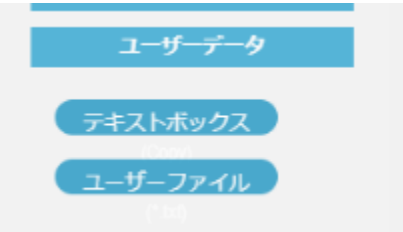

### 1.3.1. テキストボックス

左欄の「データ」の「ファイル」で「テキストボックス」を選択する と、次のように右に空欄が現れます。[Ctrl]+C でコピーしたテキスト をこの中をクリックして[Ctrl]+V でペーストしてください。ペースト

した後に、テキストボックスの下の「\*クリック\*」を押してくださ い。

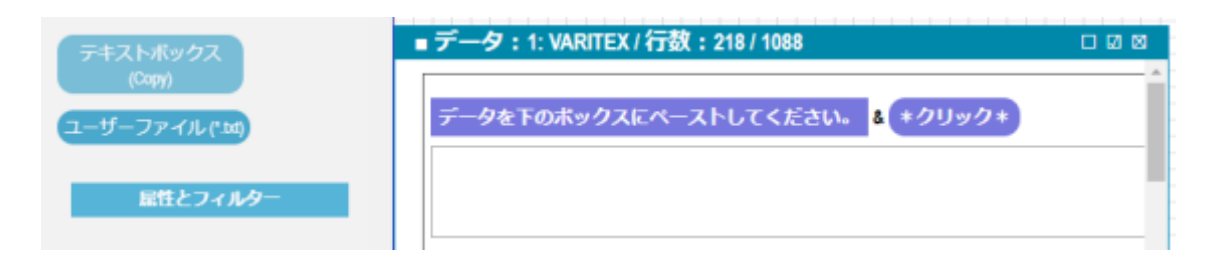

テキストファイルは次のようにタブコードで分離されていれば、最初 の行が列と属性のタイトルになります。Excel シートからコピーする ことも可能です。テキスト部を「TX」とし、属性には最初に「##」を つけてください。

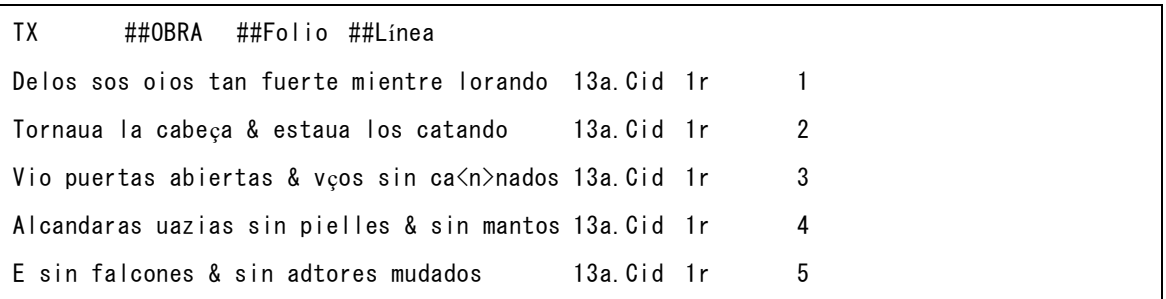

データは次の「##OBRA::13a.Cid」のように、属性が変更されたところ だけにそのことをタイトル(##OBRA)とコロン 2 つ「::」と属性名を 書くこともできます。属性が変わる位置で、たとえば 「##OBRA::13b.Fazienda」のように属性名だけを変えて指定してくださ い。タイトル名を変えば複数のタイトルと属性が指定できます。

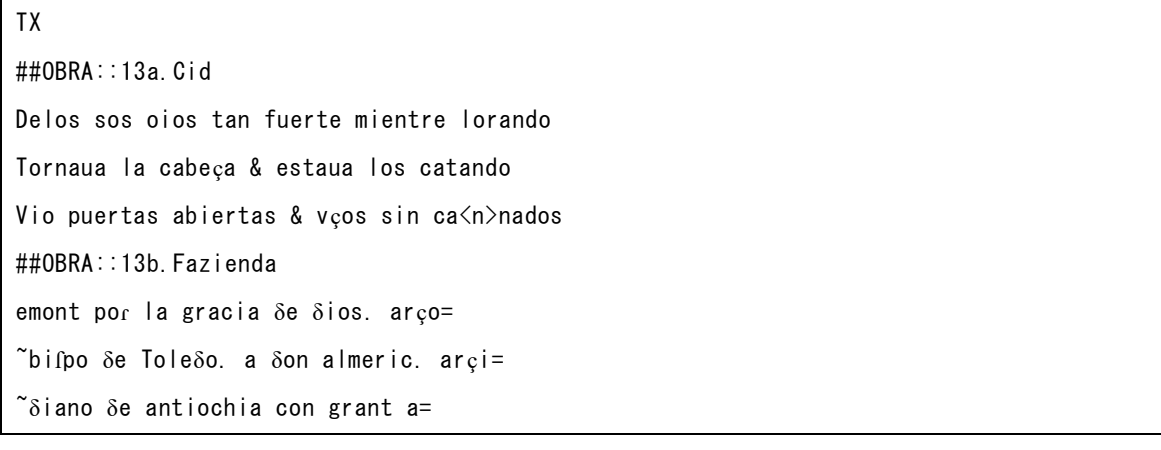

次の入力データ形式も可能です。

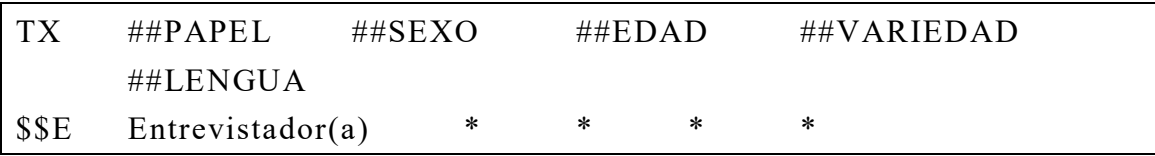

\$\$I Informante Mujer 35 \* Castellano  $\dot{\phi}$ Qué opinas de la violencia familiar, y porque las crees que las mujeres no reaccionen ante una agresión de sus parejas? E ¡Por qué si te das de cuenta!, en todos los episodios si te vas a toda la historia de la humanidad ya sea he…bíblicamente, históricamente siempre la mujer ha estado metida, o tratando de tener poder atreves del hombre. I

上の形式では、最初の行でそれぞれのカラムのタイトルを設定し、次 の行の\$\$E は E が Entrevistador(a) \* \* \* \* \* \* で 決 定 さ れ ます。データ行の E は、\$\$E で決定されたカラムのデータを展開しま す。このようにすれば、繰り返される同一のカラム群が 1 回の規定 (\$\$E)だけで済ますことができます。

## 1.3.2. ユーザーファイル

左欄の「データ」の「ファイル」で「ユーザーファイル」を選択する と次のようなユーザーのディレクトリーの画面が現れます。

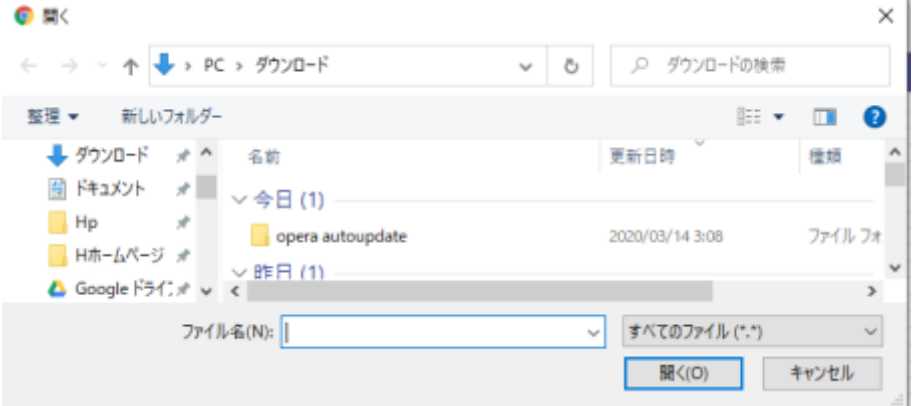

ファイルの構造はテキストボックスの場合と同じです。ファイルは拡 張子が".txt"であるテキストファイルを使用してください。

### 1.3.3. 数値行列データ

データはテキストだけでなく数値行列であってもかまいません。次は、 1:0 データの例です。

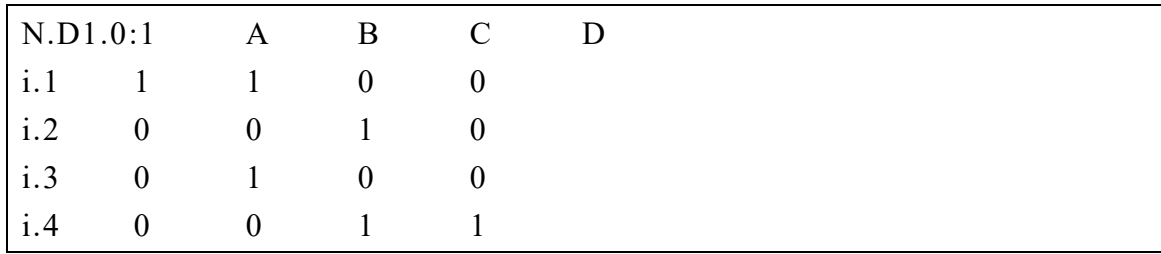

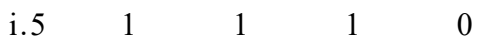

次は頻度データの例です。

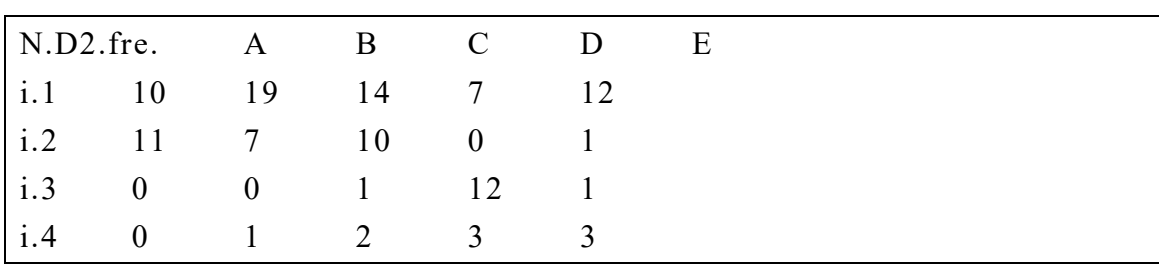

次は小数点のあるデータ例です。

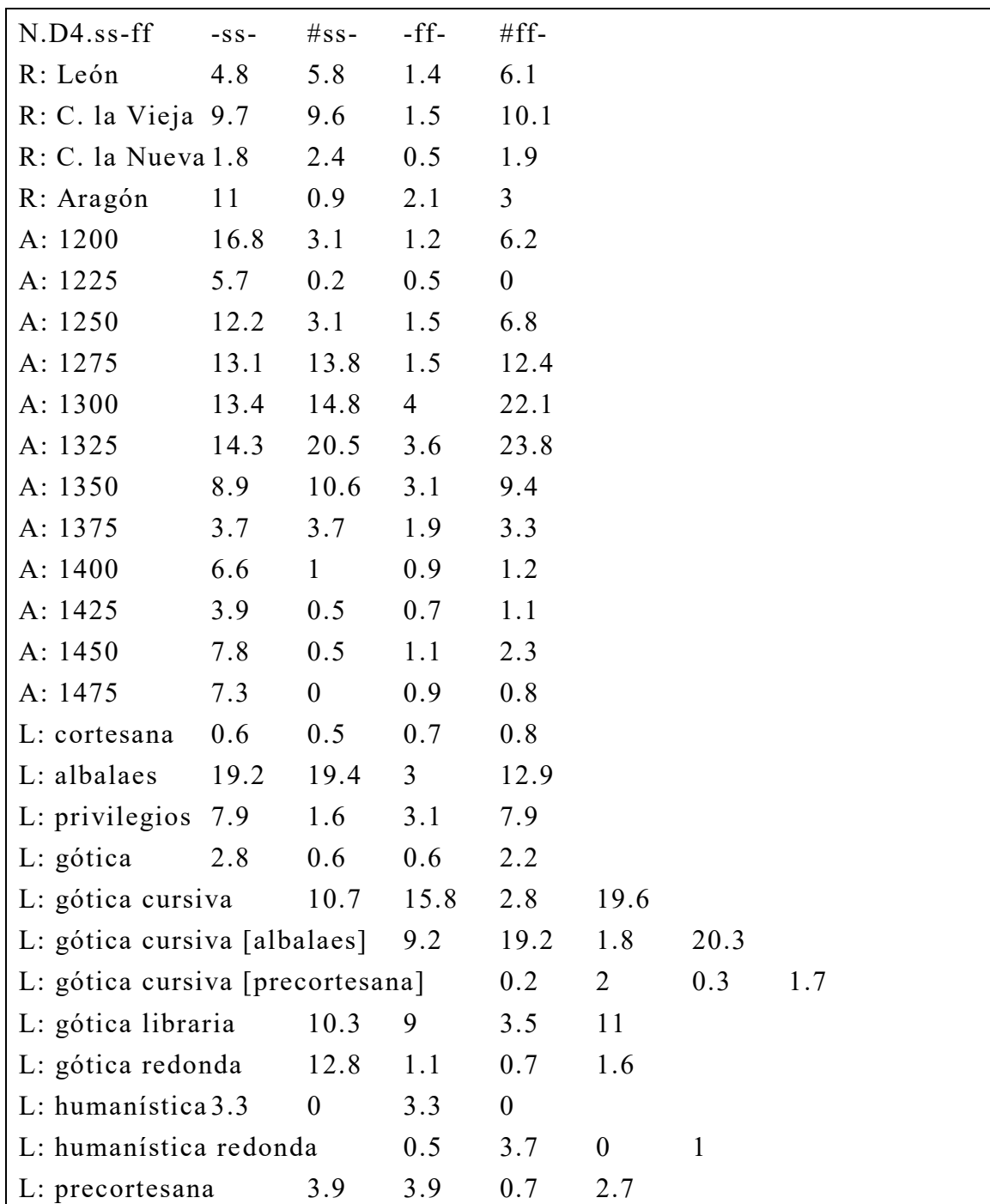

(1) データのそれぞれの値はタブで区切られていること、(2) 第 1 行に 属性のタイトルがあること、(3) 第1列に個体のタイトルがあること、 そして(4)左上の最初のセルが「N.」(大文字エヌとピリオド)で始ま ることが必須の条件です。この条件を満たせば LYNEAL はこのデータ をテキストではなく、数値行列として扱い、文字の処理をしないで数 値分析を行います。

# **2.** 文字

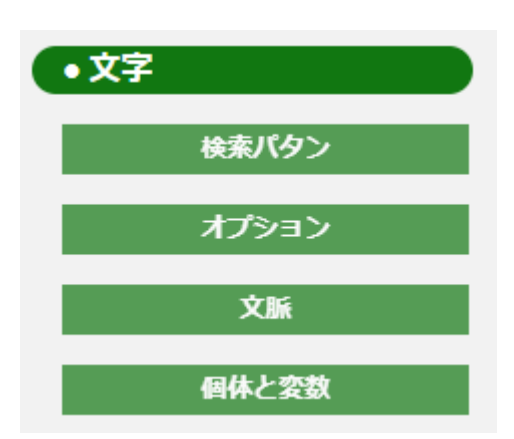

# **2.1.** 検索パタン

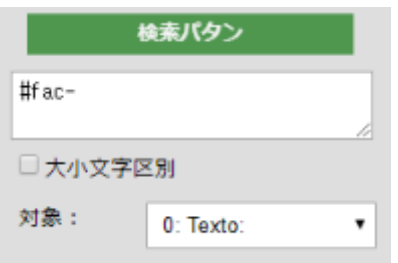

### 2.1.1. シャープ・ハイフン・イコール:#, -, =

言語形式を検索するために特殊な記号で表現する「パタン」を使いま す。たとえば、シャープ 「#」とハイフン「-」はパタンの中では次を 意味します。

- # 語の境界であること
- 文字が 1 個以上あること

語の境界(#)は、たとえば A, a で始まる語を探す次のパタンなどで使い ます。

このパタンで Alice, and, a, as などのように A, a で始まる語を検索すこ とができます。

イコール(=)の記号はハイフン(-)と同じように a だけでなく、a に続く 文字があるかぎり、それが途切れるまで検索します。そしてイコール (=)は「文字がない」ということも示すので、「#a%」は a だけにもマ ッチします。ここで「文字」は単語の中で使用するアルファベットや 各国語の文字(ひらがな、カタカナ、漢字など)を意味します。「%」 や「?」などの記号やアラビア数字(1, 2, ...)は含みません。

同様にして、パタン「-d#」は tired, and, had などのように語尾が d で ある語を検索します。

パタンは次のように、[Enter]キーで改行していくつでも書くことがで きます。

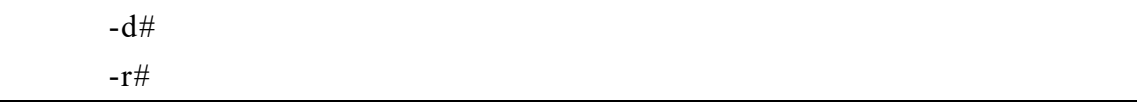

大文字と小文字を区別する必要があるときには、「大小文字区別」の チェックボタンを押してください。

「#」の代わりにブランク(空白)を使うこともできます。パタンの始 点と終点のブランク(空白)は「#」と見なします。

ハイフン「-」は 1 個以上の文字連続を示すので、スペースなどで囲ま れた 1 単語を検索します。したがって 2 語の連続は「- -」で検索しま す。

#### 2.1.2. アットマーク:@

アットマーク「@」は 1 文字を検索します。たとえば「#d@s-」は *das-, des-, dis-*, などで始まる語を検索します。

### 2.1.3. ピリオド: .

ピリオド( . )は文字、数字、記号、スペースに対応します。

### 2.1.4. バックスラッシュ+d: \d

数字を検索するときにはパタン「\d」を使います。

#### 2.1.5. 角括弧: [...]

個別の文字をグループにするときには角括弧[...]を使います。たとえ ば「#amig[oa]#」は amigo と amiga を検索します。母音で終わる語を 検索するときは「&[aeiou]」を使います。.

角括弧の中でハイフン(-)を使って、一連の文字を文字コードの小さな 文字と大きな文字でならべます。たとえば「#[a-k]&」は小文字の a, b, c, ..., k で始まる語を検索します。曲アクセント記号(^)を[の直後に置 くと、続く文字以外の文字を指定します。たとえば「#[^a-k ]&」は小 文字の a, b, c, ..., k で始まる語を検索します。このとき[...]の中に空白 を含めます。

#### 2.1.6. 丸括弧と縦棒: (...|...)

複数のパタンを丸かっこの中に縦棒で区切って並べてまとめることが できます。たとえば「(king|queen)」は king と queen を同時に検索しま す。また、「#(have|has|had)#」と「#ha(ve|s|d)#」はどちらも have, has, had を検索します。「(king|queen)」は丸かっこを外して「king|queen」 としても同じ結果になります。

#### 2.1.7. バックスラッシュ:\

パタンで使用する記号そのものを検索するときはバックスラッシュ「\」 (または半角の¥記号)をその記号の前につけます。たとえば「 \-」と いうパタンはハイフン(-)を検索します。

#### 2.1.8. 量の指定:?, \*, +, {\*\*\*}

次の記号によって文字やパタンが連続する数を指定することができま す。

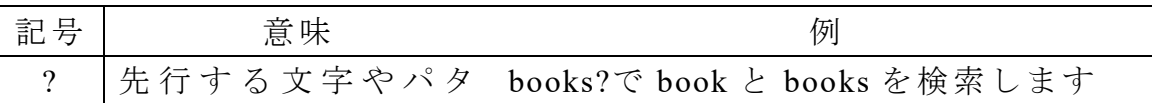

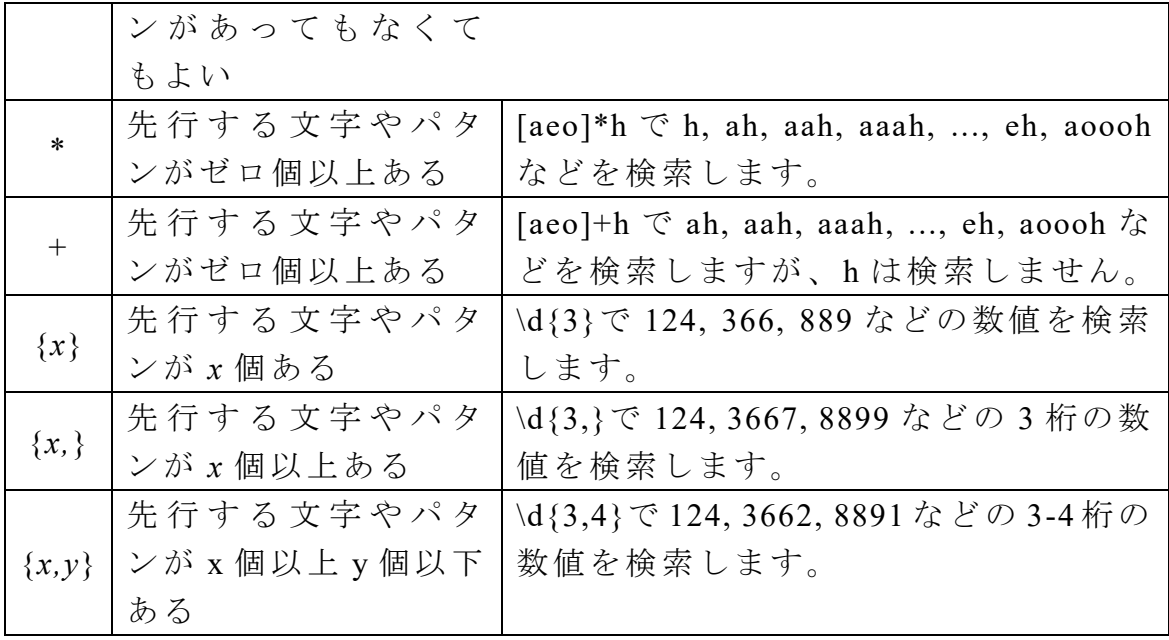

# 2.1.9. 文脈:{{\*\*\*}}

た と え ば 単 語 + 前 置 詞 (of, in, on, from) を 検 索 す る に は 「 - (of|in|on|from)」というパタンを使います。

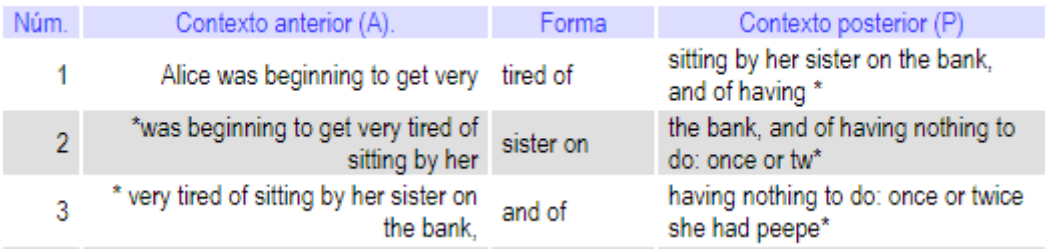

ここで前置詞をフォームに含めずに、文脈として後文に位置させるに はパタンを「- {{(of|in|on|from)}}」とします。

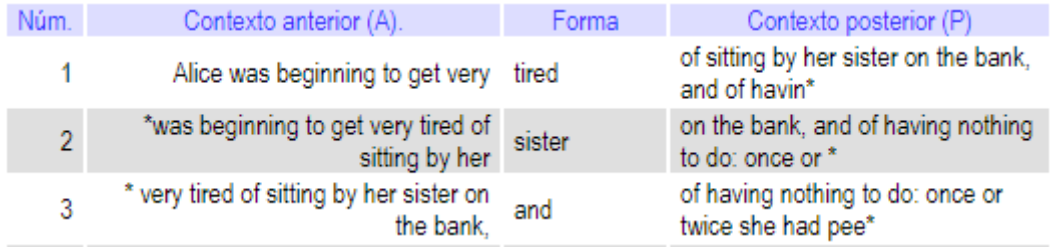

前文脈でも同様です。たとえば「 {{(of|in|on|from)}} -」は次を検索し ます。

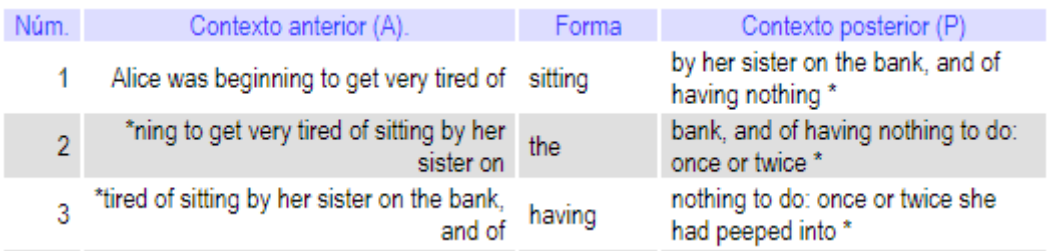

\*以上の場合には文脈またはフォームに対応するパタンに空白(スペ ース)を含めなければなりません。

### 2.1.10. 繰り返し:(\*\*\*) \1

丸括弧(...)と「\1」は丸括弧にあるパタンが繰り返されることを示しま す。たとえば「(-) \1」は次の検索します。

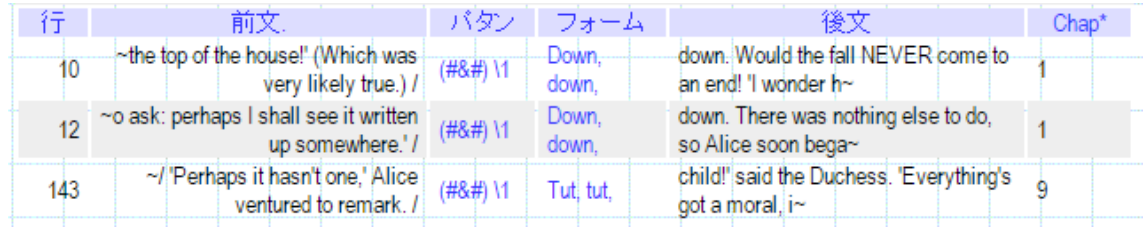

丸括弧(...)が 2 つあるときは\1 と\2 を使って順に対応するパタンを繰 り返します。

#### 2.1.11. 定義: \*\*\*==\*\*\*#a%

次のように複雑なパタンを簡単な文字(列)に==を使って定義し、繰 り返し使用することができます。このとき、たとえば

c==[bcdfghjklmnpqrstvwxz]

のように、パタンの中にある文字列を使ってはいけません。

```
C==[bcdfghjklmnpqrstvwxz]
V = -[aeiou]\{\{V\}\}C\{\{V\}\}\\{\{V\}\}CC\{\{V\}\}\\{\{V\}\}\CCC\{\{V\}\}\
```
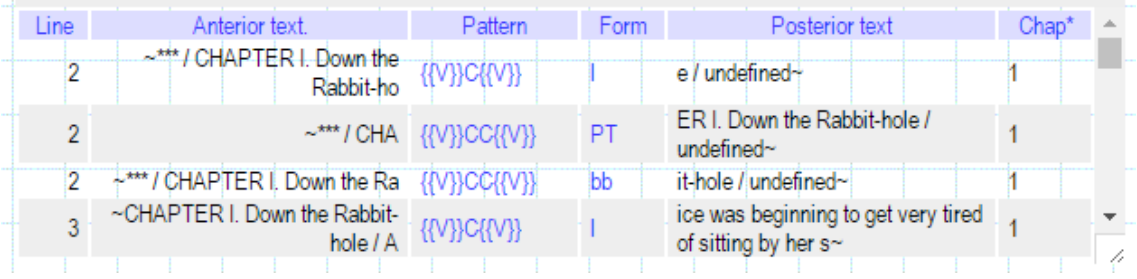

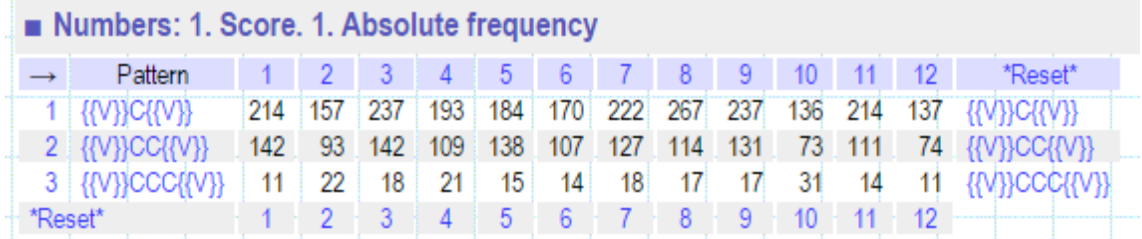

上の検索式を単純に

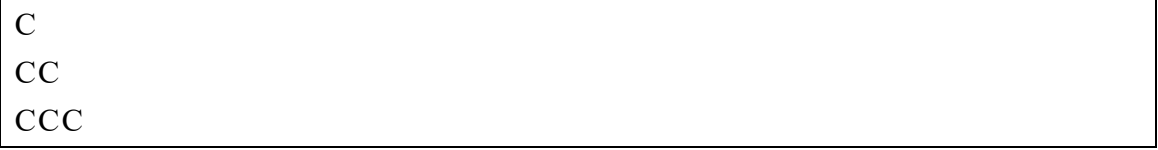

とすると、C の中に CC のケースが含まれてしまいます。

#### 2.1.12. 置換:\*\*\*=>\*\*\*

パタンは検索だけでなく置換にも使われます。たとえば「a=>A」はテ キストの中のすべての小文字の a を大文字の A に変えます。「a=>」 はすべtの小文字の a を消去します。中世スペイン語の省略形は ynfa<n>t のように「<...>」で囲って転記されるので、完全形にして検 索するときには次のようにして、「<」と「>」を置換で消去してから 検索します。「&t#」は part, ynfant などを検索します。

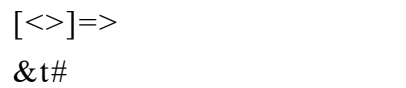

省略された文字列を消去するときは「<&>=>」という置換パタンによ って、たとえば gra<n>t は grat に変わります。

#### 2.1.13. 除外

パタンの後に{-}をつけると、検索された形式がそのパタンに一致する するとき除外されて検索されません。たとえば次の%d は語末が d の すべての単語を検索しますが、tired は検索されません。

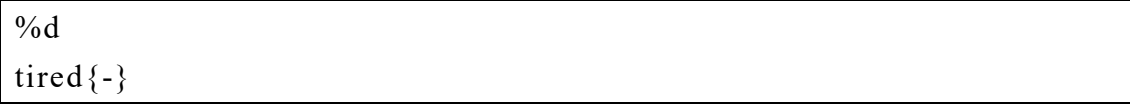

### 2.1.14. スペイン語特有の略式パタン

名詞、形容詞、動詞のすべての変化形は、"{...}"を使って代表形で検 索することができます。たとえば、{blanco}は *blanco, blancos, blanca, blancas* を検索し、{alemán}は *alemán, alemanes, alemana, alemanas* を 検索します。{ser}は ser 動詞のすべての活用形を検索します。

次の左欄の略式パタンは右欄の正規表現の代わりに使うことができま す。

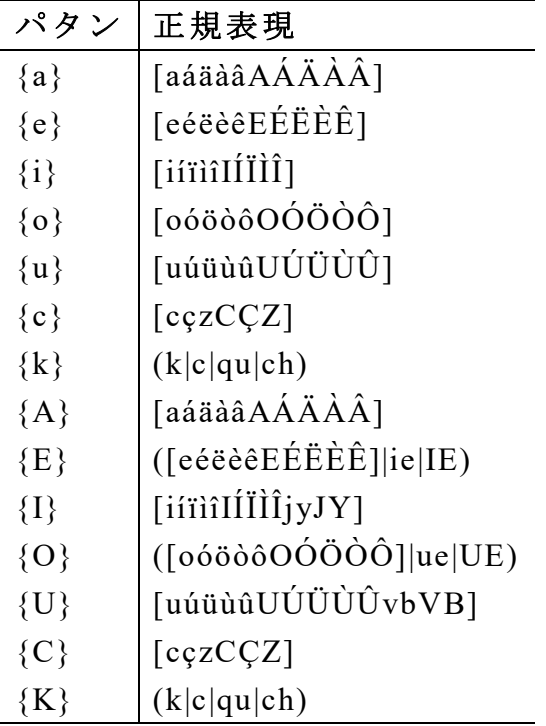

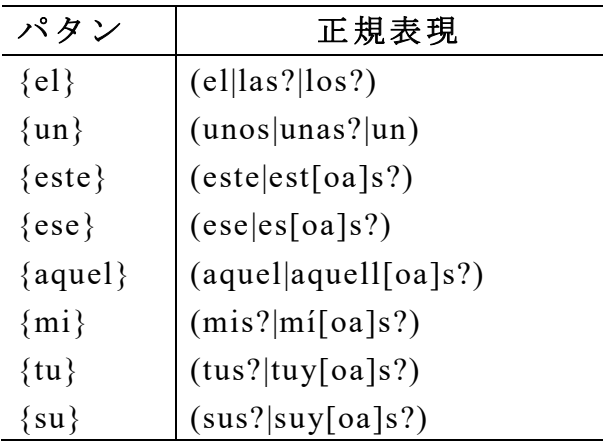

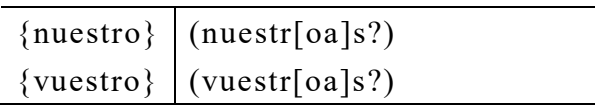

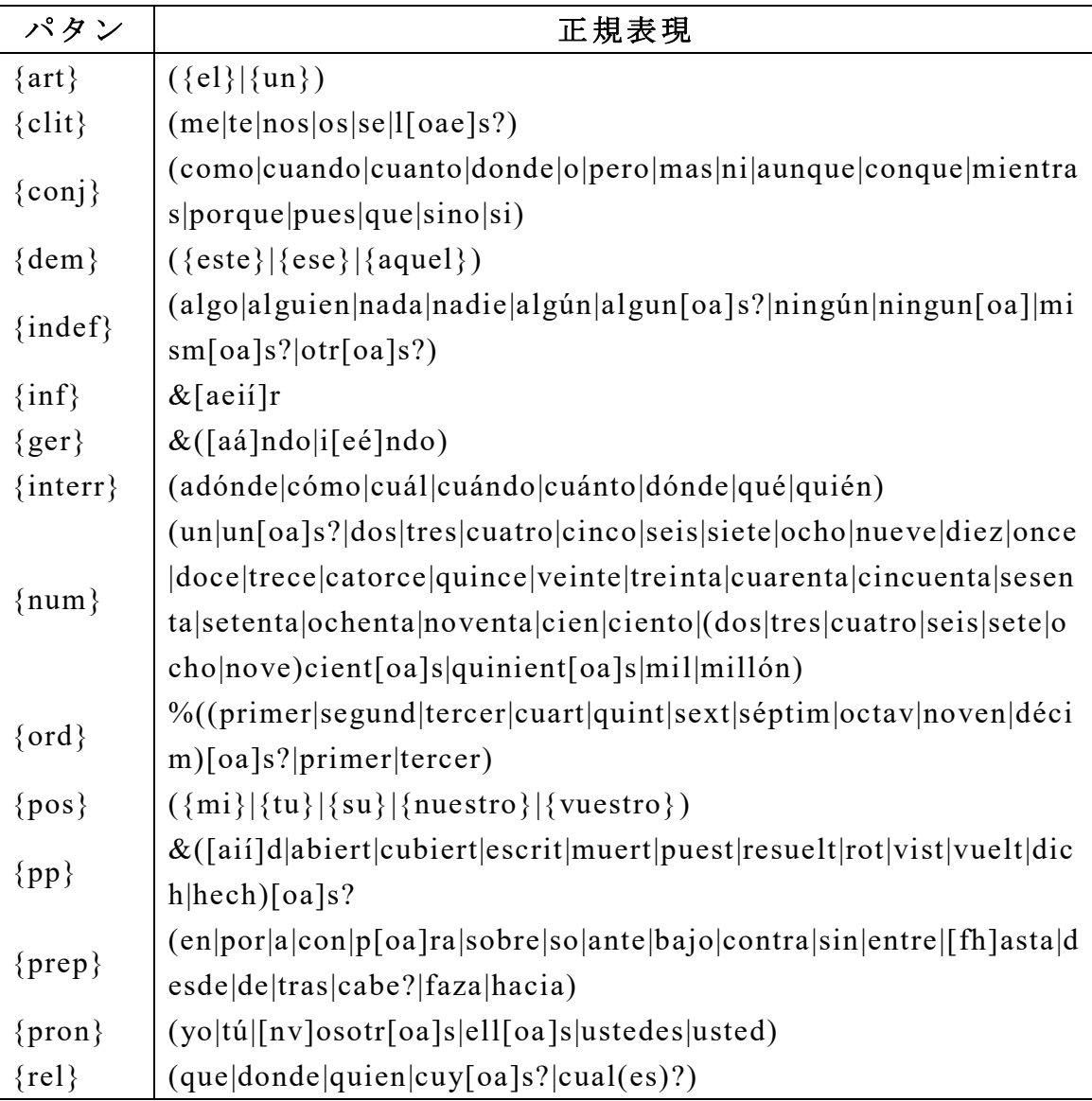

LYNEAL は次の変換規則を備えているので,たとえば "llam{ar}"や "com{er}"というパタンで,その規則変化形はすべて検索します。この 検索は、形式を検索するので、意味や機能は考慮されません。たとえ ば com{er}は *como* を検索しますが、これは接続詞も同時に検索します。

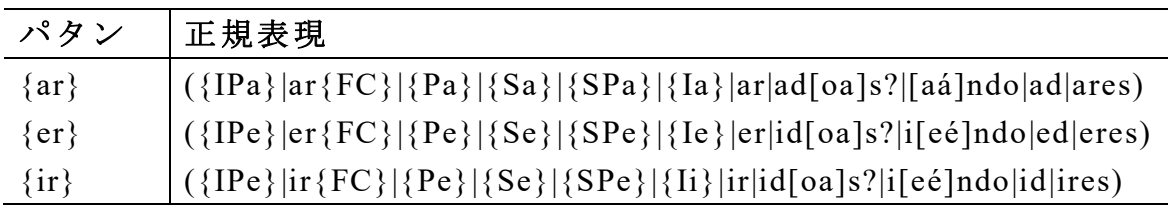

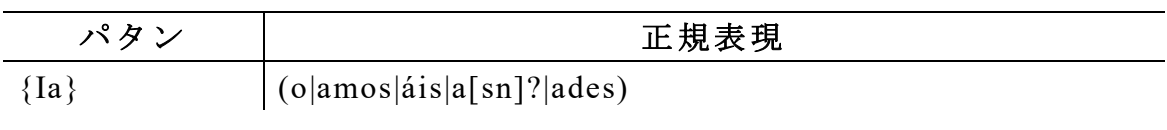

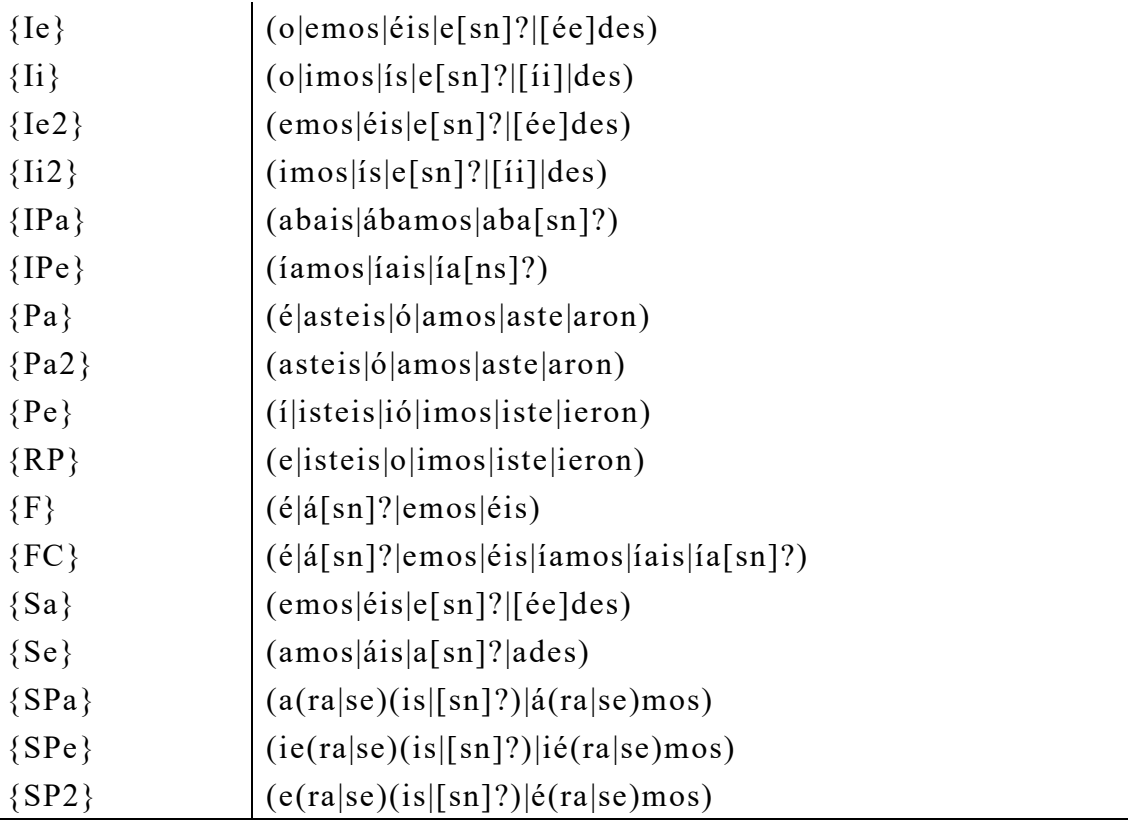

### 2.1.15. 大小文字の区別

ふつう検索は大文字と小文字の区別なく行いますが,「大小文字区別」 のボタンをチェックすると大文字と小文字を区別した検索になります。 たとえば Qué は大文字の Q がある文頭の疑問詞を検索します。

### 2.1.16. 対象

テキスト以外の属性を対象に選択することができます。

# **2.2.** オプション

# 2.2.1. 出力エレメント

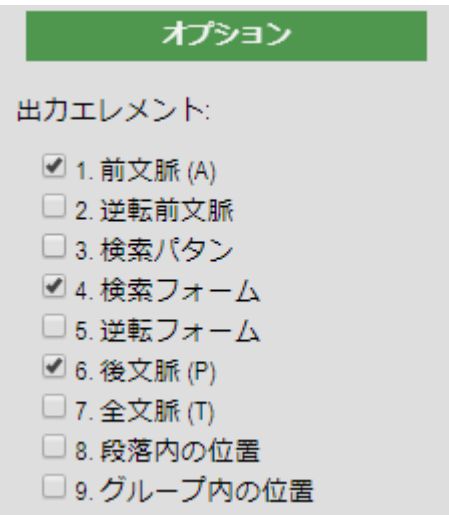

標準のの出力リストは前文脈,検索フォーム,後文脈です。他に上の 図にあるさまざまなオプションがあります。

それぞれの項目は次を意味します:

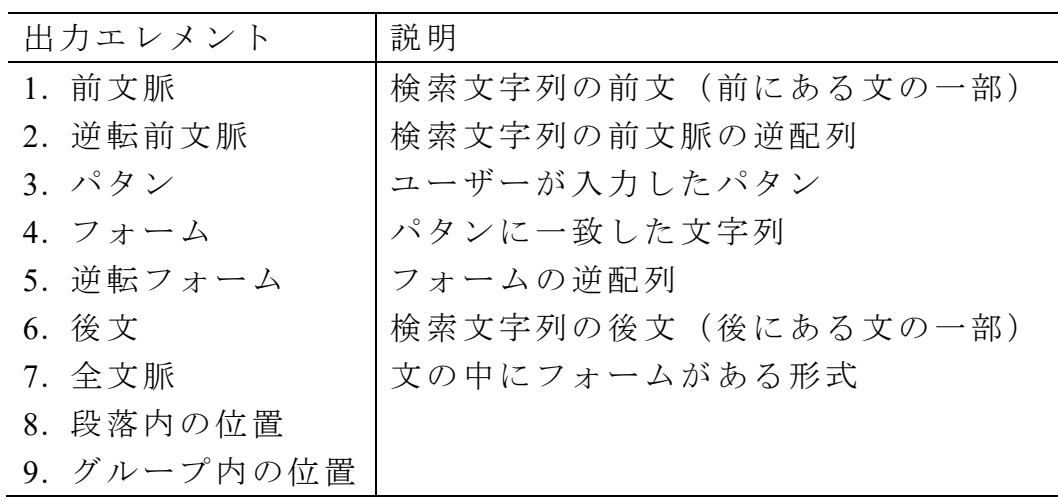

### 2.2.2. 出力属性・プロセス・出力限度

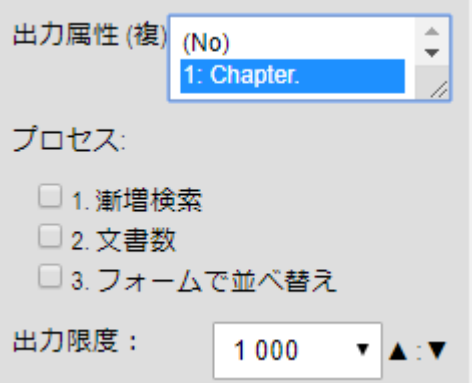

漸増検索では,多くの検索は連続して行います。たとえば「@@」で 2 文字を検索すると次の結果になります。ここでは CHAPTER の CH, AP, TE が検索されています。

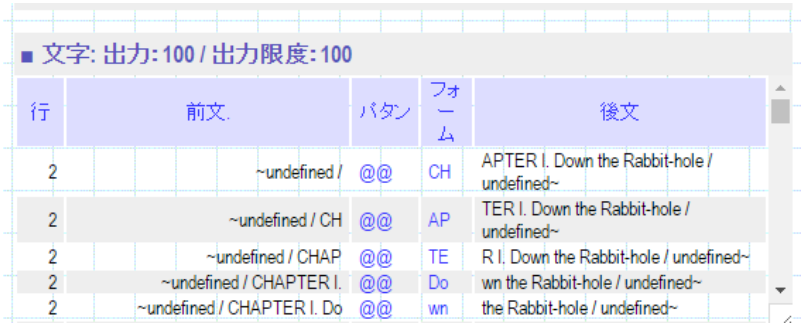

このような連続検索では一度検索された部分は次の検索の範囲に含ま れません。ここで「●文字」→「オプション」→「プロセス」の「漸 増検索」をチェックすると次のように、CH, HA, AP, PT, TE, ER, ...の ように次々と 1 文字ずつ移動しながら検索を続けるので、すべての可 能な 2 文字連続が見つかります。

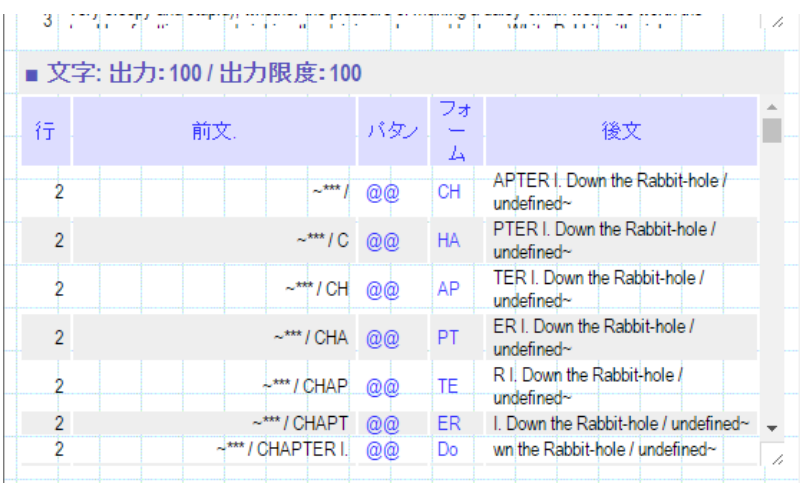

2語の連続は「#& &」を使います。「& &」とすると語の途中から検 索するので、完全な語の連続にはなりません。なお、この処理は時間 がかかります。

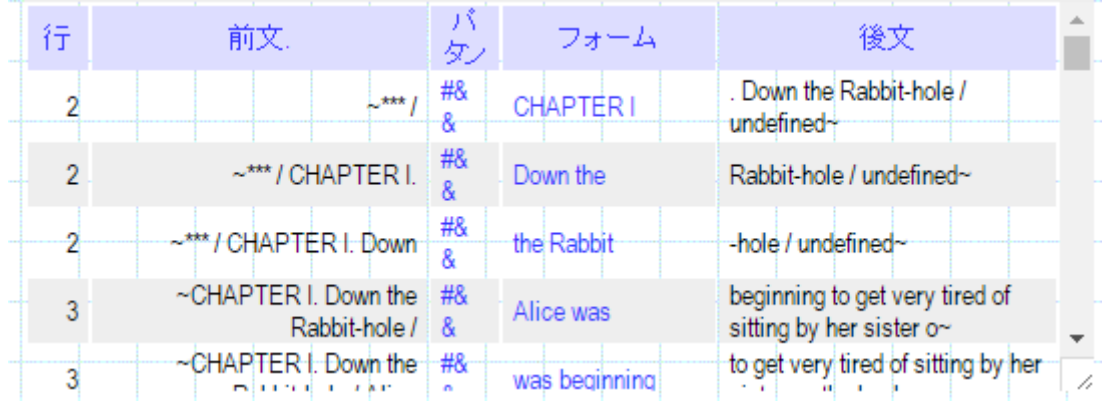

## **2.3.** 文脈

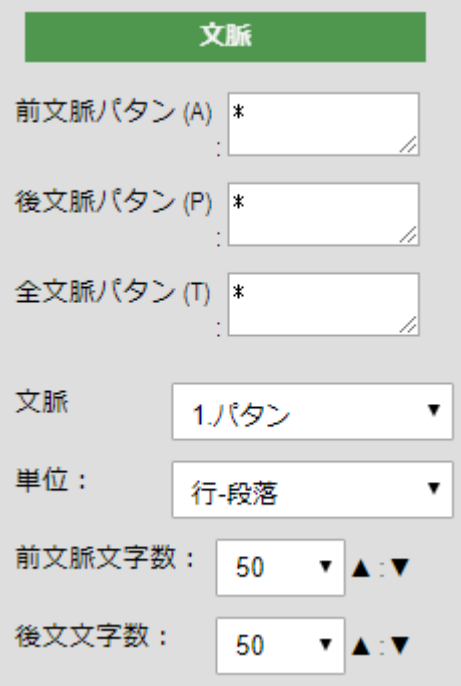

前文脈,後文脈,全文脈にパタンを設定すると,パタンに一致した文 字列が赤字でハイライトされます。

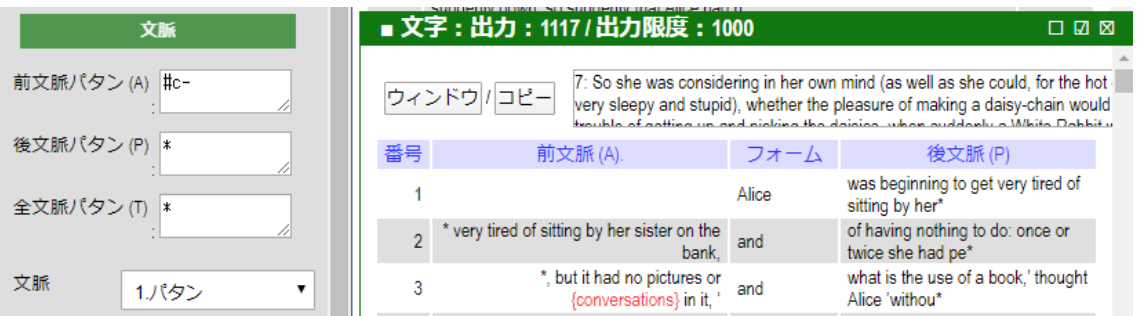

# **2.4.** 個体と変数

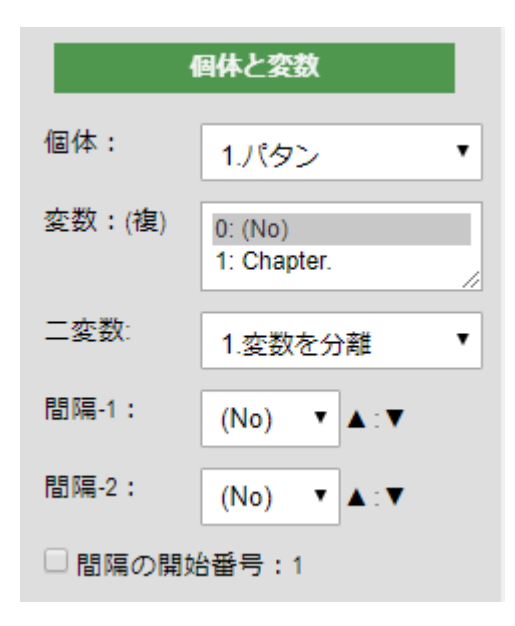

たとえば章番号や地点や年代などのような変数がある言語データを扱 うとき、それらの変数と検索されたケース(語や文字列など)の関係 を探ることがあります。次は変数として 1: Chapter を選択したところ です。次の図は検索パタンの Alice, Rabbit, King, Queen とこの変数と coche, auto, carro という個体との関係を示します。

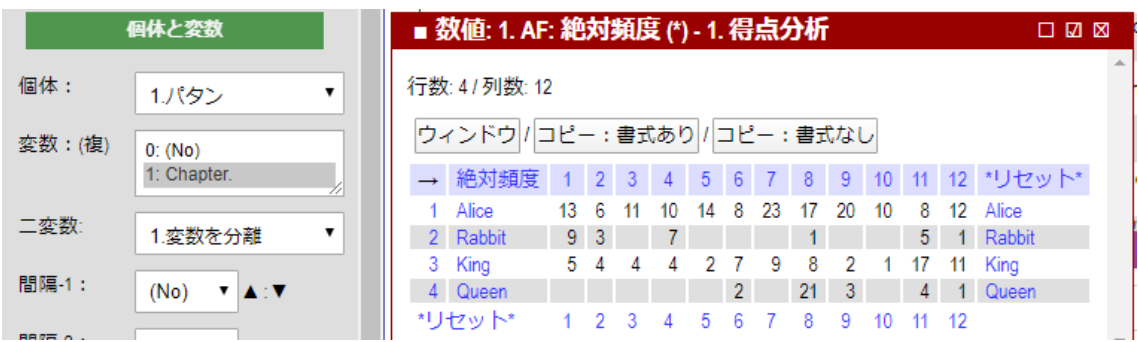

間隔を 2 とし,間隔の開始番号:1 にして実行すると次の図が得られま す。たとえば Alice は Chapter 1, 2 で 19 回現れています。

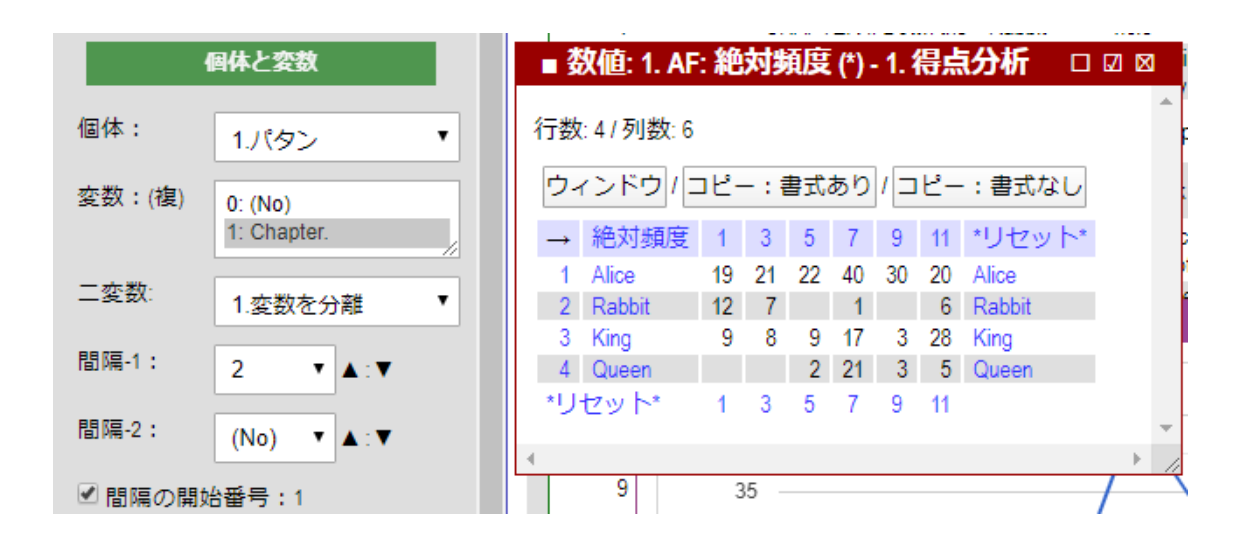

# **2.5.** 二個の変数

「●文字」で変数を 2 個以上選択すると「変数を分離」「変数を結合」 「変数 x 変数」のいずれかを選択することができます。ここでは VARITEX の CIUDAD と TEMA を選択します。

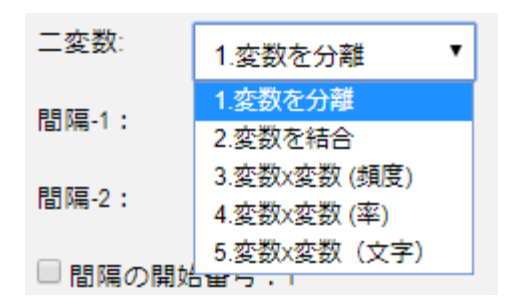

### 2.5.1. 変数を分離

下図のように2個の変数を分離して出力します。

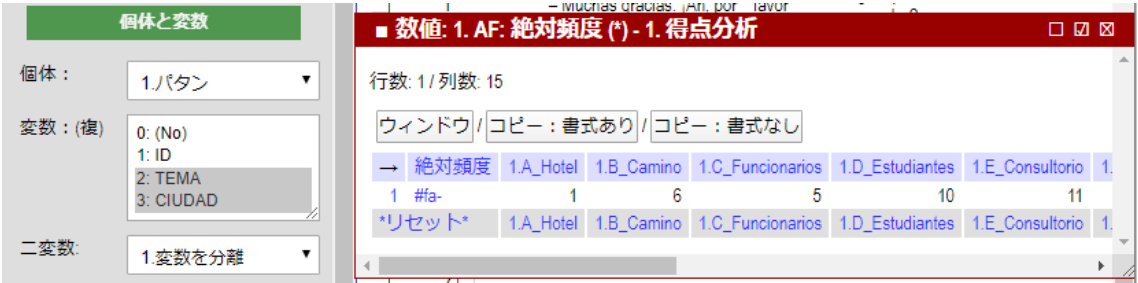

### 2.5.2. 変数を結合

下図のように2個の変数を結合して出力します。

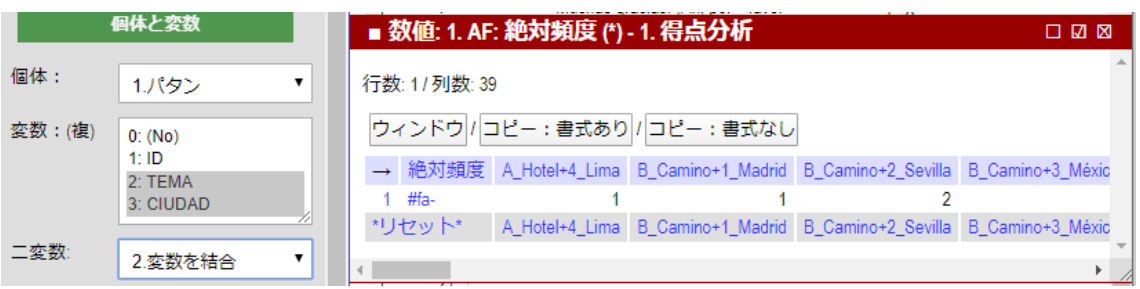

# 2.5.3. 変数x変数(頻度)

下図のように2個の変数を行列にして出力します。パタン:#fa-

|                                | 個体と変数          |  | ■ 数値: 1. AF: 絶対頻度 (*) - 1. 得点分析 |                |                |                                           |                |  |                  |  |
|--------------------------------|----------------|--|---------------------------------|----------------|----------------|-------------------------------------------|----------------|--|------------------|--|
| 行数: 10 / 列数: 5<br>個体:<br>1.パタン |                |  |                                 |                |                |                                           |                |  |                  |  |
| 変数:(複)                         | 0: (No)        |  | ウィンドウ / コピー:書式あり / コピー:書式なし     |                |                |                                           |                |  |                  |  |
|                                | 1:1D           |  | 絶対頻度                            |                |                | 1_Madrid 2_Sevilla 3_México 4_Lima 5_B.A. |                |  | *リヤット*           |  |
|                                | 2: TEMA        |  | 1 A Hotel                       |                |                |                                           |                |  | A Hotel          |  |
|                                | 3: CIUDAD      |  | 2 B Camino                      |                | $\mathcal{P}$  |                                           |                |  | 1 B Camino       |  |
|                                |                |  | 3 C Funcionarios                |                |                |                                           |                |  | 1 C_Funcionarios |  |
| 二変数:                           | 3.変数x変数 (頻度) ▼ |  | 4 D Estudiantes                 | $\overline{2}$ | $\overline{2}$ | $\mathfrak{p}$                            | $\overline{2}$ |  | 2 D Estudiantes  |  |
|                                |                |  | 5 E Consultorio                 |                | 2              |                                           |                |  | 3 E Consultorio  |  |

パタン:#sa-

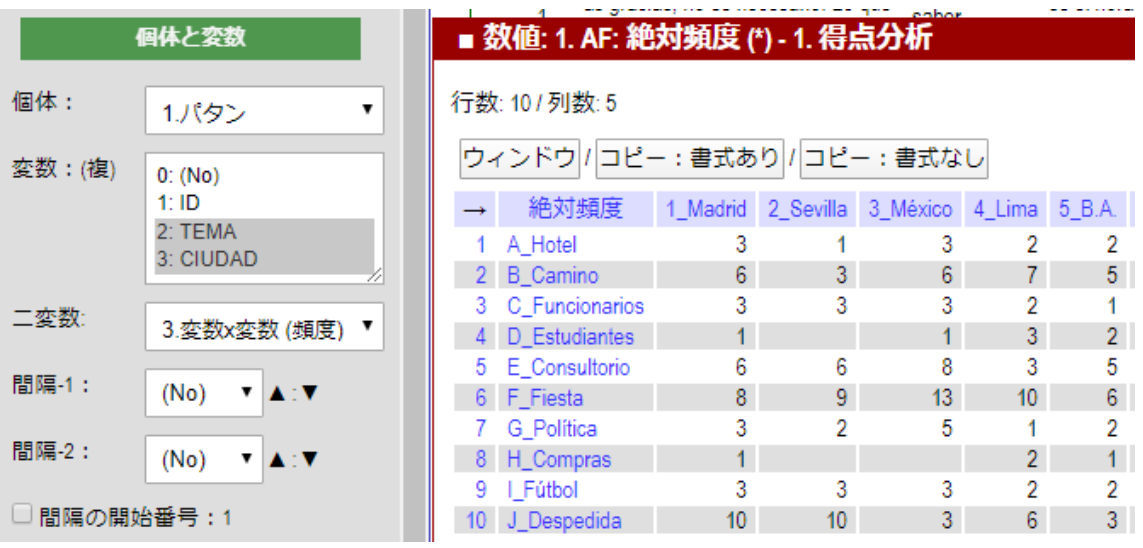

# 2.5.4. 変数x変数(率)

パタン:#fa- [改行] #sa-

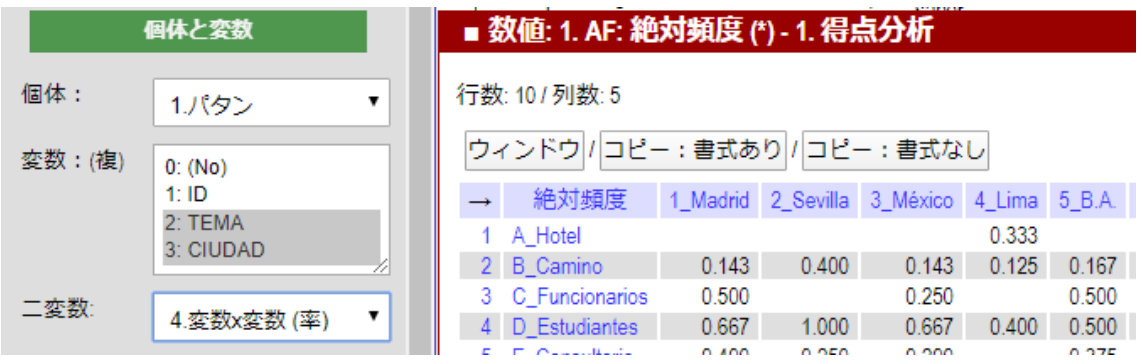

## 2.5.5. 変数x変数(文字)

パタン:#fa- [改行] #sa-

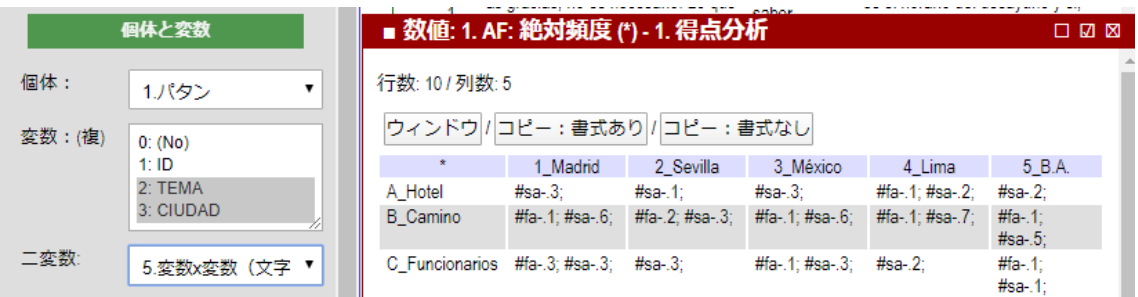

# **3.** 数値

「数値」のセクションにあるさまざまな機能について説明します。

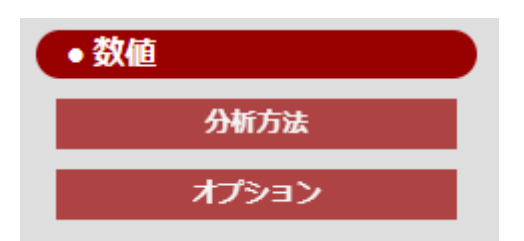

\*この説明書では LYNEAL の操作法だけを説明します。数値処理、確 率、統計については次の『限度データ分析法』→2.3『言語研究のため の数値データ分析法』を参照してください。

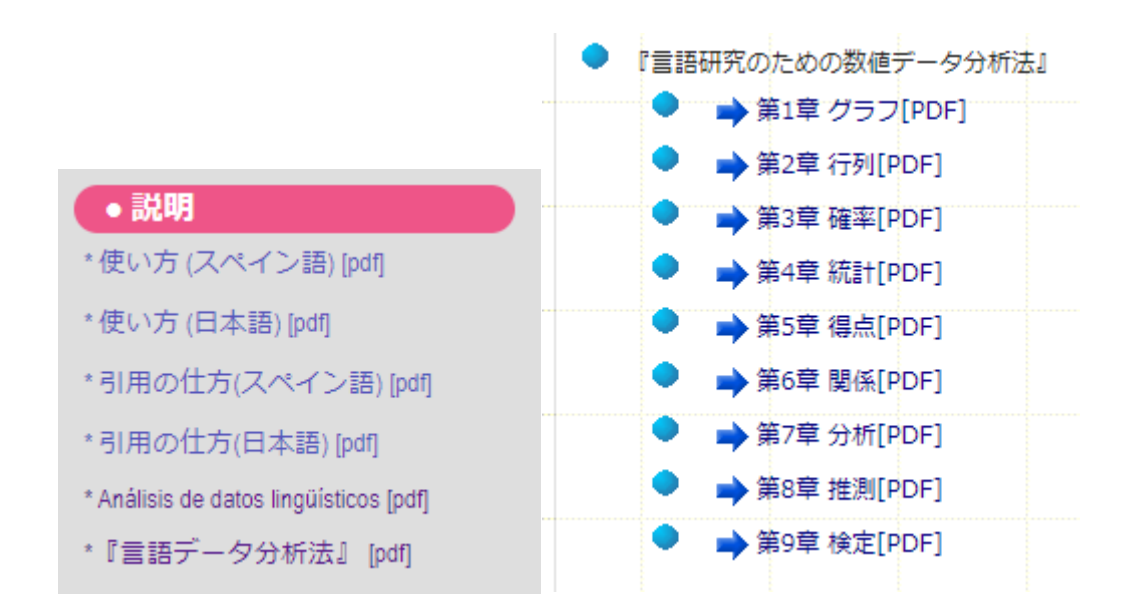

http://lecture.ecc.u-tokyo.ac.jp/~cueda/gengo/index.html

# **3.1.** 分析方法

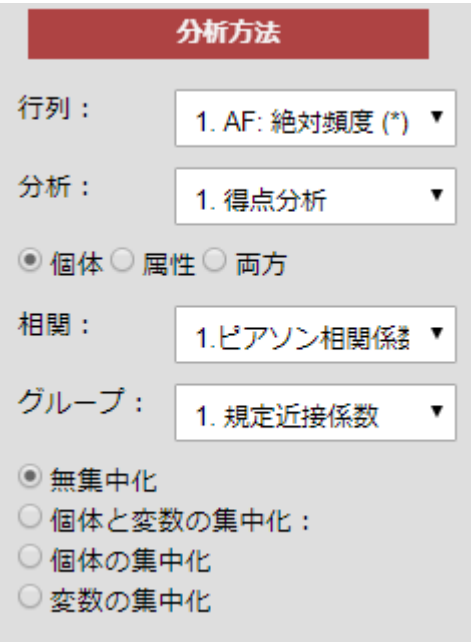

### 3.1.1. 行列

出力の「数値」には次の数値行列が出力されます。左欄の「数値」セ クションの「行列」から数値行列の種類を選択します。

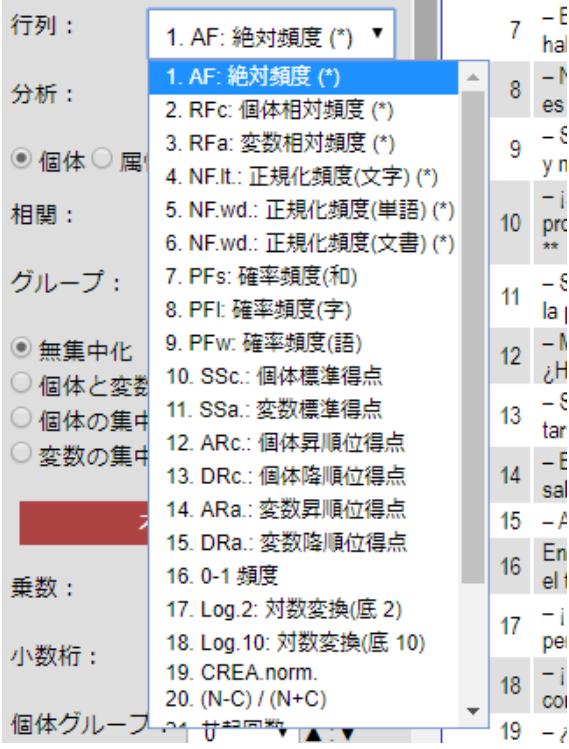

### 絶対頻度

次の「絶対頻度」は各個体が各属性に出現した回数を示します。

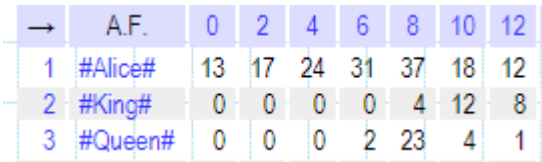

### 相対頻度

(3) 横パーセント・縦パーセント

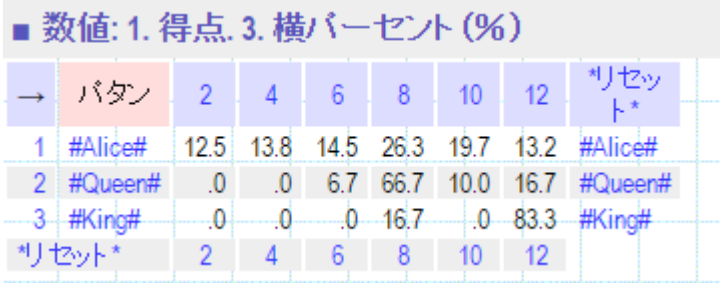

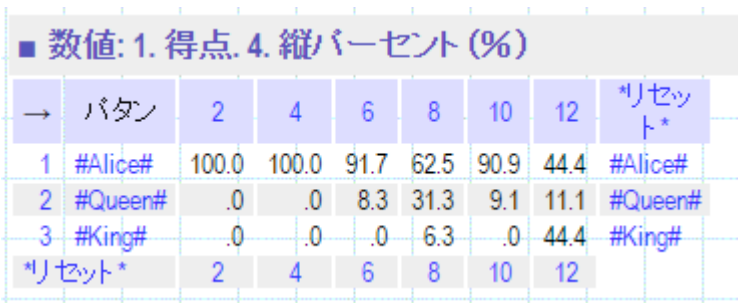

### 3.1.2. 正規化頻度

絶対頻度はそれぞれの属性の中での出現数なので、属性間で比較する ためには使えません。同様に横パーセントも属性間で比較するために は使えません。それぞれの属性の規模が異なるからです。ここでの属 性は各章(Chap.)ですから、それぞれの章の大きさが異なることは明ら かです。

そこで先の(2)で見た文字数と語数を使って絶対頻度を正規化します。 次がそれぞれの属性(章)に文字数を 1000 に揃えて正規化した数値(千 字率)を示します。

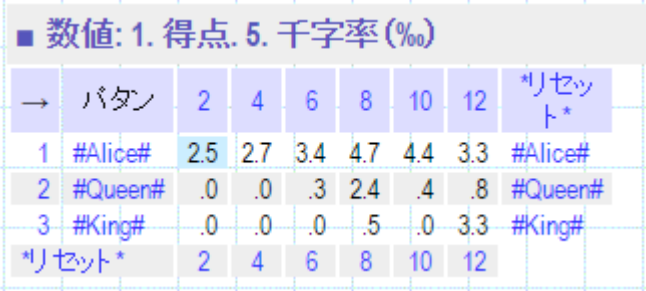

たとえば Alice: Chap.2 の頻度が 19 であり、Chap.2 の文字数が 7624 な  $\mathcal{O}$   $\mathfrak{C}$ , 19 : x = 7624 : 1000, 119 \* 1000 / 7624 = 2.5  $\mathfrak{D}$  Alice: Chap.2  $\mathcal{O}$  1000 字あたりの頻度になります。ここでは Alice, King, Queen という単語の 頻度を調べているので、正規化頻度はむしろ 1000 語を基準にすべきで す。次が千語率を示しています。

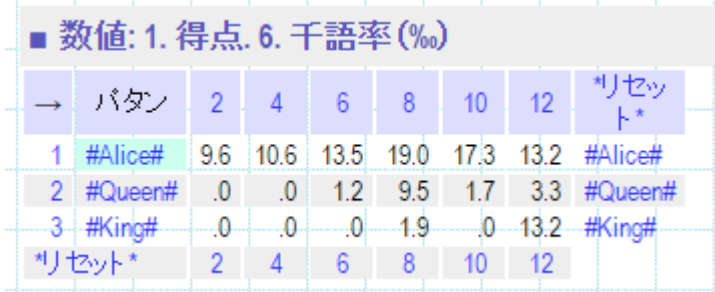

たとえば Alice: Chap.2 の頻度が 19 であり、Chap.2 の語数が 1982 なの で、19 \* 1000 / 1982 = 9.6 が Alice: Chap.2 の千語率です。

\*日本語は単語が空白で分離されていないので、テキストのままでは 語数が計算できません。そこで疑似的な文節として「漢字またはカタ カナの連続」またはそれにひらがなの連続、またはひらがなの連続を 設定してこれを語数の近似値の計算に使用します。

日本語の疑似的な文節: (\z|\k)+\h\*|\h+)

ここで\h はひらがな ([ぁ-ゖー])、\k はカタカナ ([ァ-ロ])、\z は 漢字 ([一-龥々〆]) を示します。;

#### パーブロック

検索された形式が見つかるブロック数を示します。ブロック数は全体 を 10, 100, 1000, …のブロックに分割して計算します。全体のブロック 数(10, 100, 1000, …)は〔乗数〕のボックスで指定します。

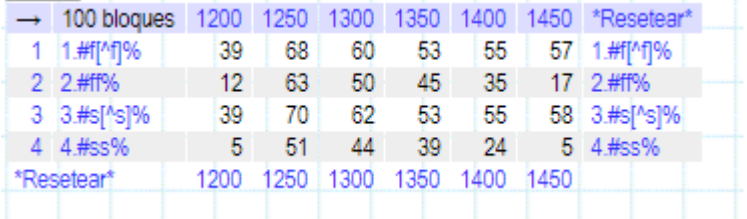

#### 確率頻度

列和(または行和)が大きく異なる行列は絶対頻度・相対頻度・正規 化頻度での比較が困難です。そのときには確率頻度が有効です。

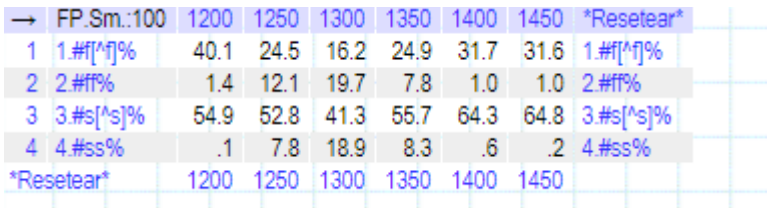

#### 標準得点

標準得点は(絶対頻度 - 平均) /標準偏差で求めます。標準得点の平 均はゼロ、標準偏差は 1 になります。横行と縦列でそれぞれの標準得 点を求めます。次は横標準得点の出力です。

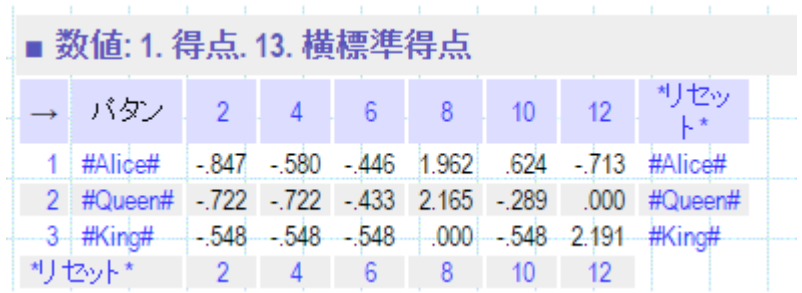

### 順位得点

行と列の数値の順(昇順・降順)を出力します。次は横行の昇順の順 位得点です。

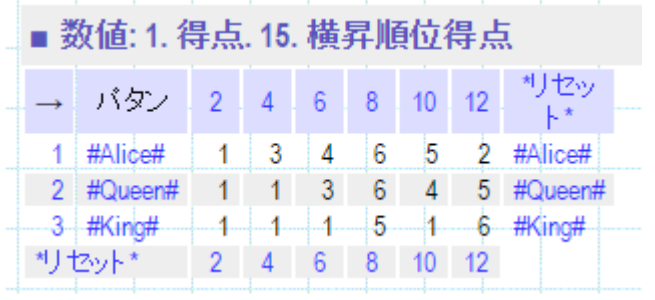

### **0:1** データ

ゼロを超える値をすべて 1 として出力します。データの有無だけを考 慮する得点です。

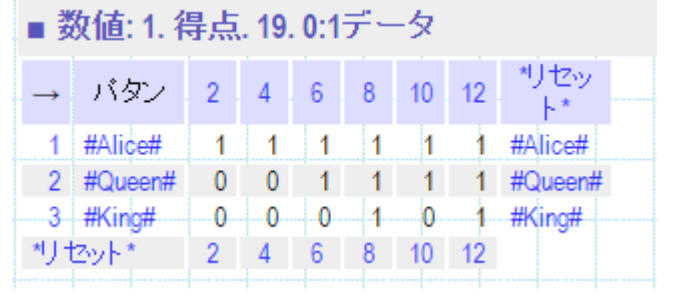

#### 対数得点

極端な大きな数値があるときには、データ全体を対数に変換すること があります。対数の底のオプションとして 2 と 10 を用意しました。

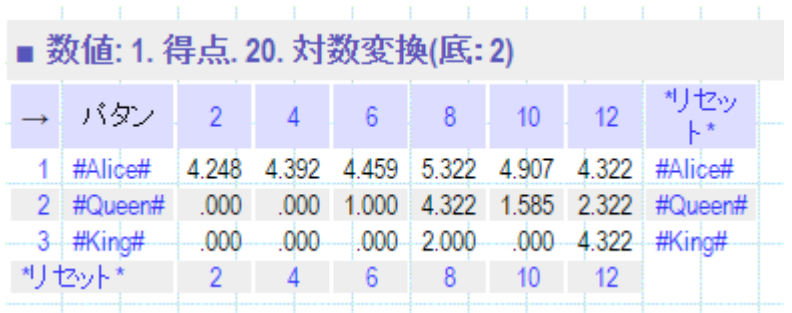

### **3.2.** 分析

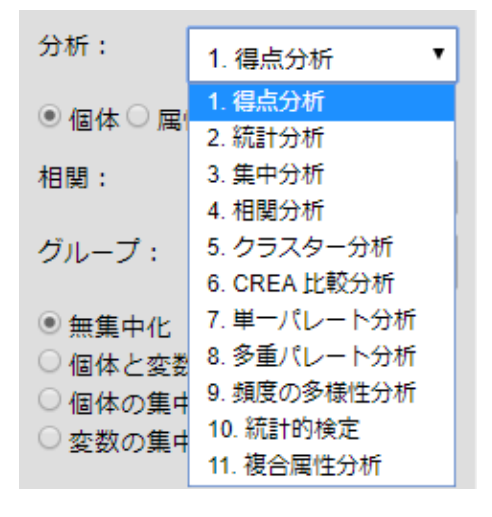

### 3.2.1. 得点分析

最初の「得点」の内容は先に見た「行列」になります。以下では「統 計量」と「関係」のセクションを説明します。それぞれのセクション で使用する行列の例として「絶対頻度」を使いますが、これはパーセ ントなどの相対頻度や正規化頻度でもそれぞれの分析が可能です。目 的に応じて選択してください。

#### 3.2.2. 統計分析

個体の和、平均、最小値、最大値などの統計量が出力されます。属性 の統計量を調べるときには、「入力行列の転置」をチェックしてくだ さい。

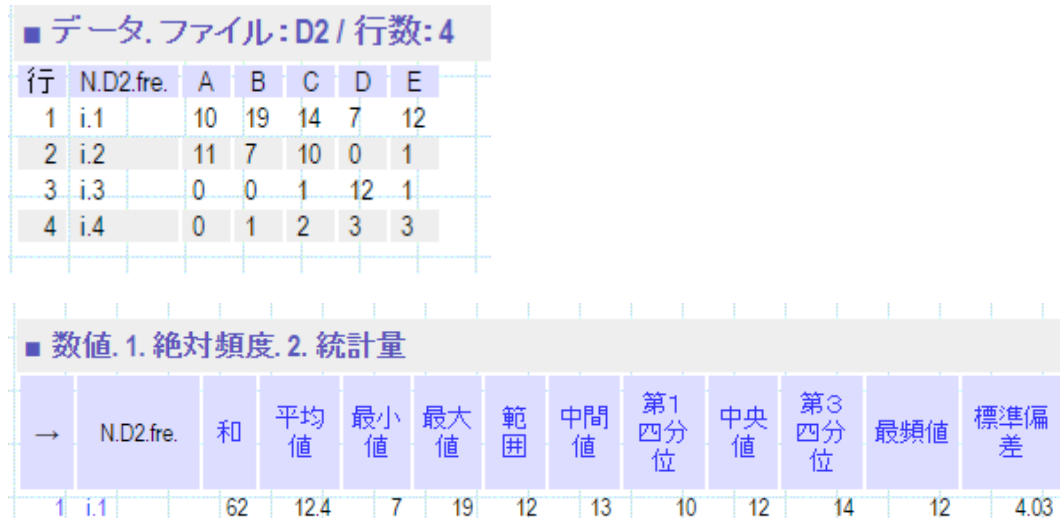

 $11$ 

 $11$ 

 $2 \t i.2$ 

29

 $5.8$ 

 $\mathbf{0}$ 

 $3 \quad 1.3$ 14  $2.8$  $\overline{\phantom{0}}$  $12$  $12$  $\begin{array}{|c|c|}$  6  $\overline{0}$  $\overline{1}$  $\vert$  1  $0.5$ 4.622 i.3  $3 \cdot 1.5$  $-4 \cdot i.4$  $\,9$  $1.8 \mathbf{0}$  .  $\overline{3}$  $1<sup>2</sup>$  $\overline{2}$  $3 -$ 2.667  $1.166 i.4$ 第1 第3 平均 最小 中間 中央 範 標準偏 最大 四分 四分 サセット 和 最頻値 值 值 圃 値 值 値 差

5.5

 $\overline{7}$ 

 $\overline{1}$ 

 $10<sup>10</sup>$ 

9.333

치 | É vŀ

 $-1.1$ 

4.534 i.2

統計量の一部である、平均値、中央値、最頻値、中間値をボックスチ ャートで視覚化します。ボックスの左端と右端は第 1 四分位と第 3 四 分位を示します。

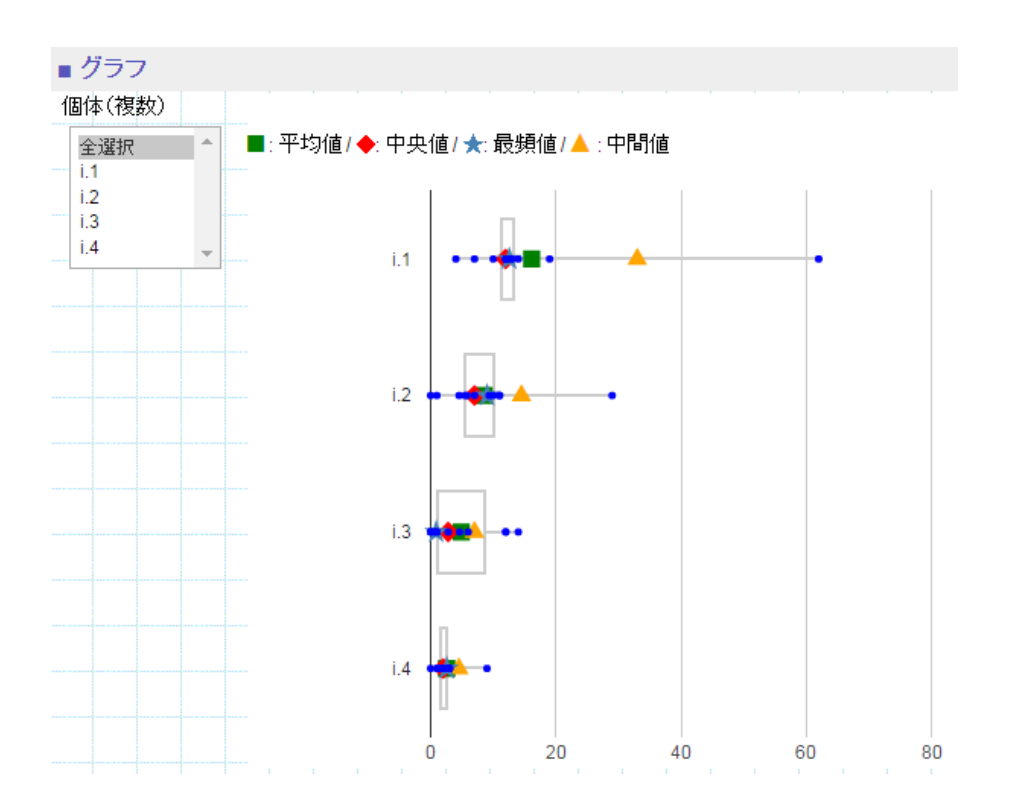

\*最頻値は階級化されていないデータには適さないので代わりに大数 最頻値を使います。

### 3.2.3. 集中分析

集中分析によって下左の入力行列の行と列の順を変えて下右のように 数値の分布が対角線に集中した行列に変えます。

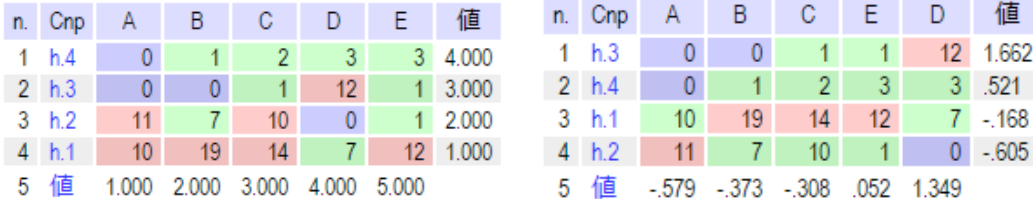

集中化の方法としては、対応分析、原点距離分析、クラスター分析が 選択できます。行と列の順を変えることの他に、行または列の順だけ を変えることもできます。

グラフでは行と列の値に従って、それぞれの間隔を決め、分布の数 値の大きさにいって、色または青円の大きさを決めます。数値の集中 度が高い領域を灰→青→緑→赤の色で塗ります。

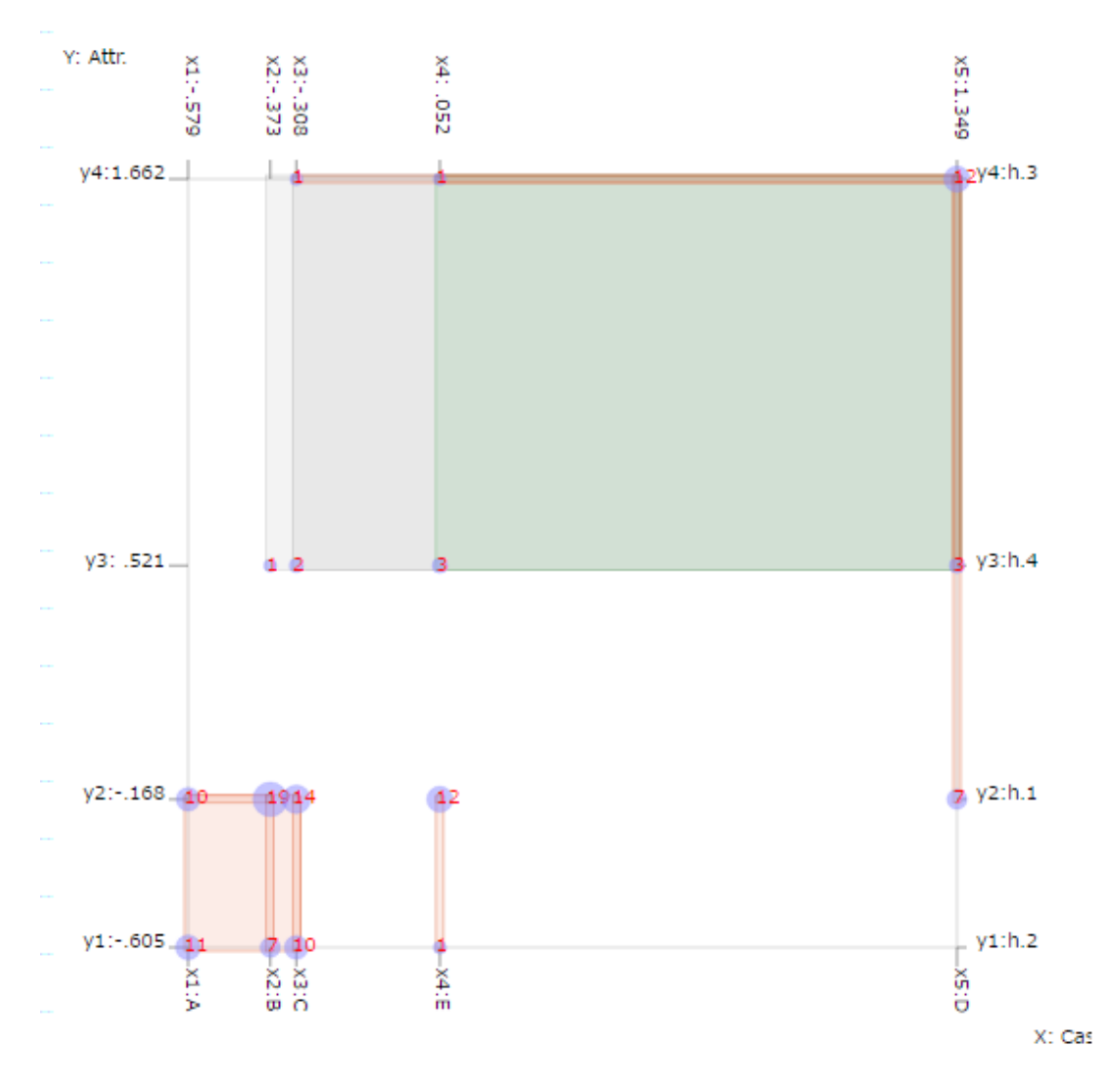

### 3.2.4. 相関分析

属性間の相関関係をさまざまな指標によって調べます。連関係数は 0:1 データに適用し、グッドマンとクラスカルの連関係数は順位得点に適 用します。

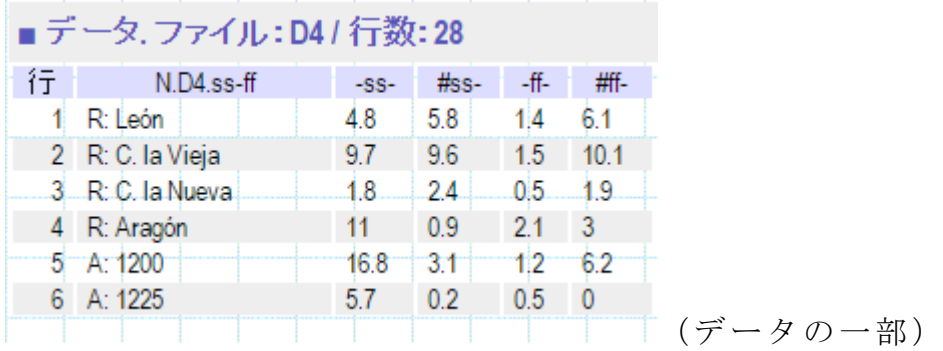

| 行列:     | 1. 絕対頻度                                       |   | A: 1225<br>6. |                |                 | 5.7          | 0.2           | 0.5      | $\blacksquare$ 0                 |
|---------|-----------------------------------------------|---|---------------|----------------|-----------------|--------------|---------------|----------|----------------------------------|
| 分析:     | 3. 相関                                         |   |               |                |                 |              |               |          | ■ 数値.3. 相関.1. 絶対頻度.1.ビアソン相関係数 R. |
| Select: | 1.ビアソン相関係 ▼                                   |   | $N.D4.ss-$    | $-SS-$         | $#ss-$          | $-ff-$       | <b>#ff-</b>   | 치 ]<br>セ |                                  |
| グラフ:    | 1.ピアソン相関係数 R.<br>2. C. 共起: a                  |   |               |                |                 |              |               | ット       |                                  |
|         | $3. J. a/(a+b+c)$                             |   | $-SS-$        | 1.000          | 594             | 542          | .622          | $-SS-$   |                                  |
| 個体グルー   | 4. D. $2a/(2a+b+c)$                           |   | $2$ #ss-      | .594           | 1.000           | .602         | .929          | $#ss-$   |                                  |
|         | $5. U. (2a-b-c)/(2a+b+c)$                     |   | $-ff -$<br>3  | .542           | .602            | 1.000        | .698          | -ff-1    |                                  |
| 属性グルー   | 6. O. $a/\sqrt{(a+b)(a+c)}$<br>7. G.K. 順序連関係数 | 4 | 郱-<br>*リセット*  | .622<br>$-SS-$ | .929<br>$#$ ss- | .698<br>-ff- | 1.000<br>#ff- | #ff-     |                                  |

グラフではカラーテーブル、サイズテーブルで全体の相関を示し、散 布図で 2 つの属性間の相関を示します。

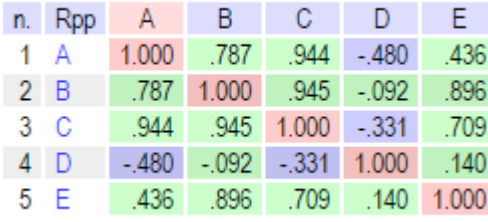

カラーテーブル

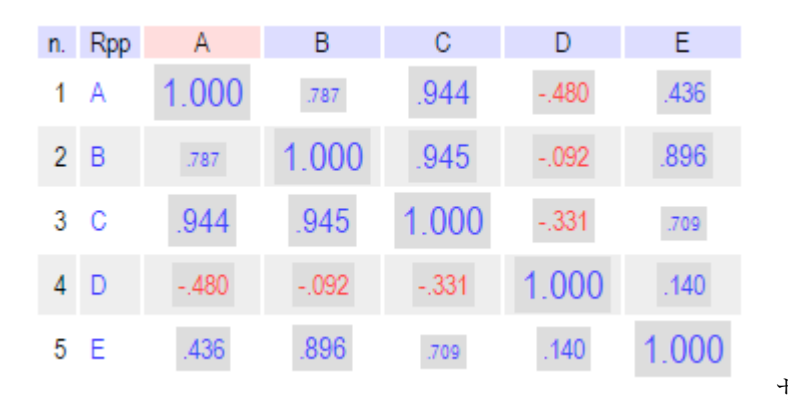

サイズテーブル

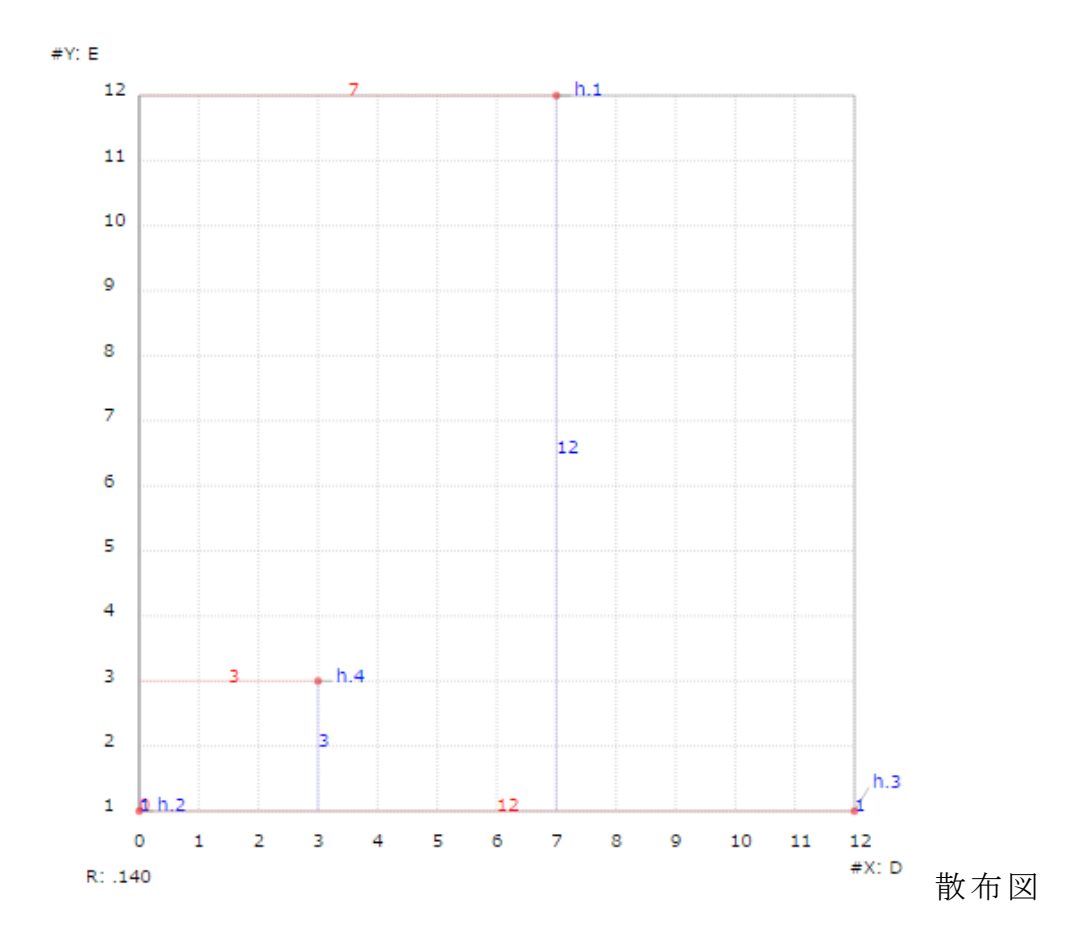

### 3.2.5. クラスター分析

クラスター分析(平均法)の結果を次のようなデンドログラムで出力 します。

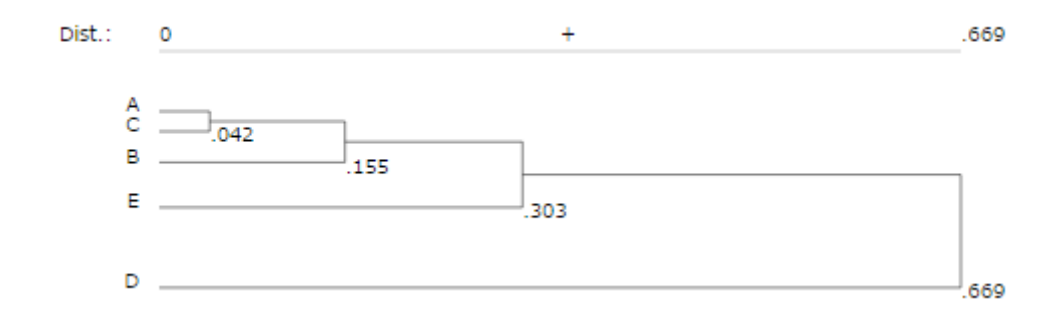

# 3.2.6. CREA 比較分析

|                | ■ 数値: 1. AF: 絶対頻度 (*) - 6. CREA 比較分析 |       |       |               |                 |               |  |  |  |  |  |
|----------------|--------------------------------------|-------|-------|---------------|-----------------|---------------|--|--|--|--|--|
|                |                                      |       |       |               |                 |               |  |  |  |  |  |
|                | ウィンドウ / コピー:書式あり / コピー:書式なし          |       |       |               |                 |               |  |  |  |  |  |
|                | Comp.CREA                            | 全体    | 計 N.  | <b>CREA.N</b> | $N-C$           | $(N-C)/(N+C)$ |  |  |  |  |  |
| 1              | favor                                | 978.0 | 9780  | 143.0         | 8350            | 0.745         |  |  |  |  |  |
| $\overline{2}$ | faldas                               | 75.2  | 75.2  | 7.6           | 67.7            | 0.817         |  |  |  |  |  |
| 3              | fachada                              | 37.6  | 37.6  | 17.1          | 20.6            | 0.376         |  |  |  |  |  |
| 4              | falta                                | 714.7 | 714.7 | 243.8         | 470.9           | 0.491         |  |  |  |  |  |
| 5              | fatal                                | 263.3 | 263.3 | 14.3          | 249.0           | 0.897         |  |  |  |  |  |
| 6              | fácilmente                           | 112.8 | 112.8 | 33.8          | 79.1            | 0.539         |  |  |  |  |  |
| 7              | facu                                 | 150.5 | 150.5 |               | 150.5           | 1.000         |  |  |  |  |  |
| 8              | fácil                                | 225.7 | 225.7 | 112.8         | 112.9           | 0.334         |  |  |  |  |  |
| 9              | facultad                             | 1881  | 188.1 | 38.9          | 149.2           | 0.657         |  |  |  |  |  |
| 10             | fastidies                            | 37.6  | 37.6  |               | 37.6            | 1.000         |  |  |  |  |  |
| 11             | familia                              | 639.5 | 639.5 | 245.0         | 394.5           | 0.446         |  |  |  |  |  |
| 12             | fabricarnos                          | 37.6  | 37.6  |               | 37.6            | 1.000         |  |  |  |  |  |
| 13             | falda                                | 150.5 | 150.5 | 13.9          | 136.5           | 0.830         |  |  |  |  |  |
| 14             | factura                              | 75.2  | 75.2  | 12.3          | 62.9            | 0.719         |  |  |  |  |  |
| 15             | favorito                             | 75.2  | 75.2  | 12.0          | 63.2            | 0.725         |  |  |  |  |  |
| 16             | fanático                             | 37.6  | 37.6  | 3.8           | 33.8            | 0.818         |  |  |  |  |  |
| 17             | facilidad                            | 37.6  | 37.6  | 30.8          | 6.8             | 0.100         |  |  |  |  |  |
| 18             | facilísima                           | 37.6  | 37.6  |               | 37.6            | 1.000         |  |  |  |  |  |
| 19             | faltar                               | 1128  | 1128  | 78            | 105.1           | 0.871         |  |  |  |  |  |
| 20             | fátima                               | 263.3 | 263.3 | 4.1           | 259.2           | 0.969         |  |  |  |  |  |
| 21             | faltan                               | 37.6  | 37.6  | 19.5          | 18 <sub>1</sub> | 0.316         |  |  |  |  |  |
| 22             | facilísimo                           | 37.6  | 37.6  |               | 37.6            | 1.000         |  |  |  |  |  |

パタン:#fa-のフォーム

# 3.2.7. 単一パレート分析

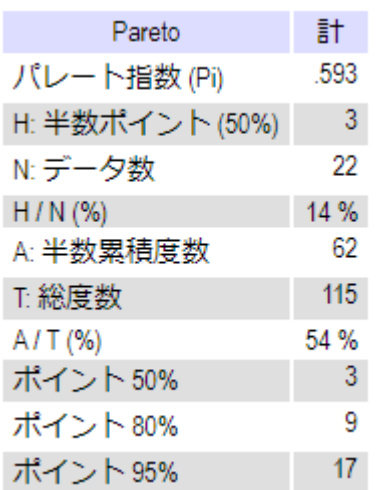

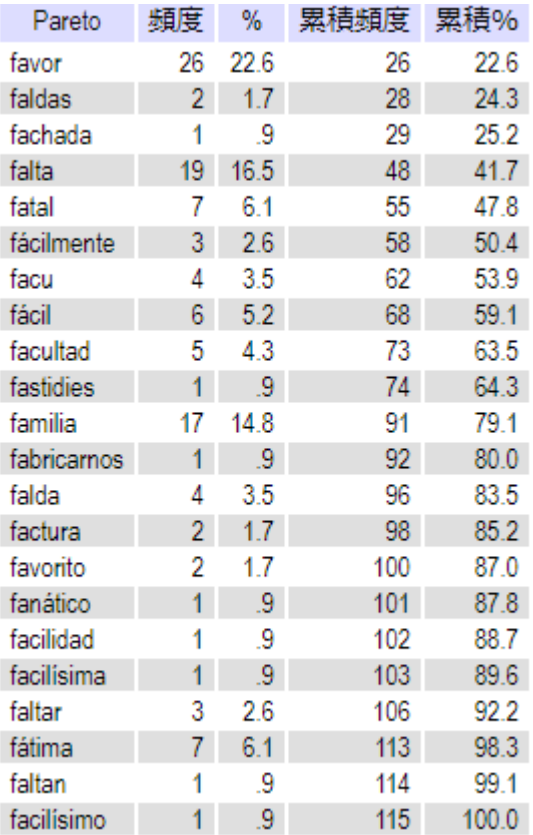

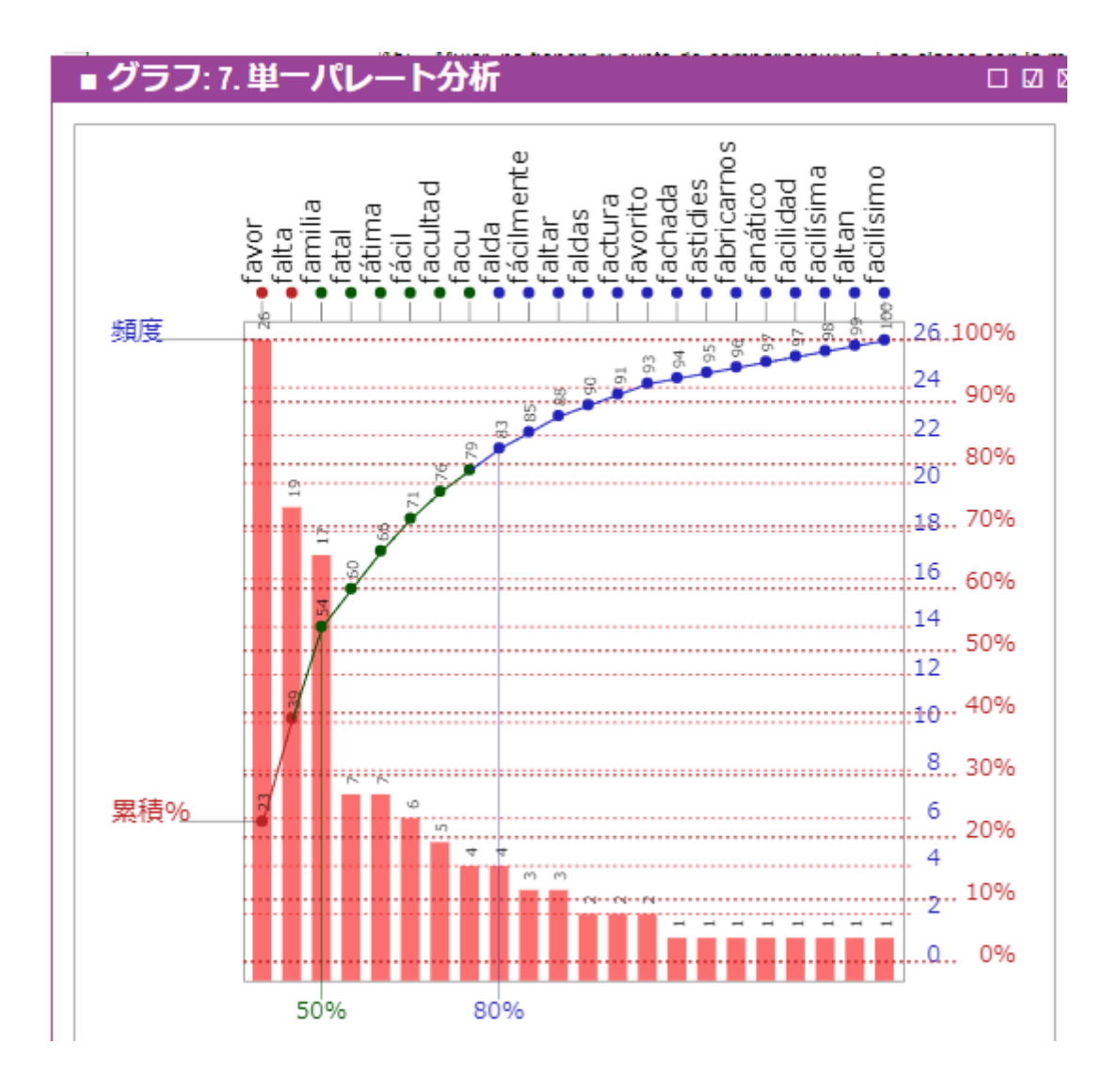

# 3.2.8. 多重パレート分析

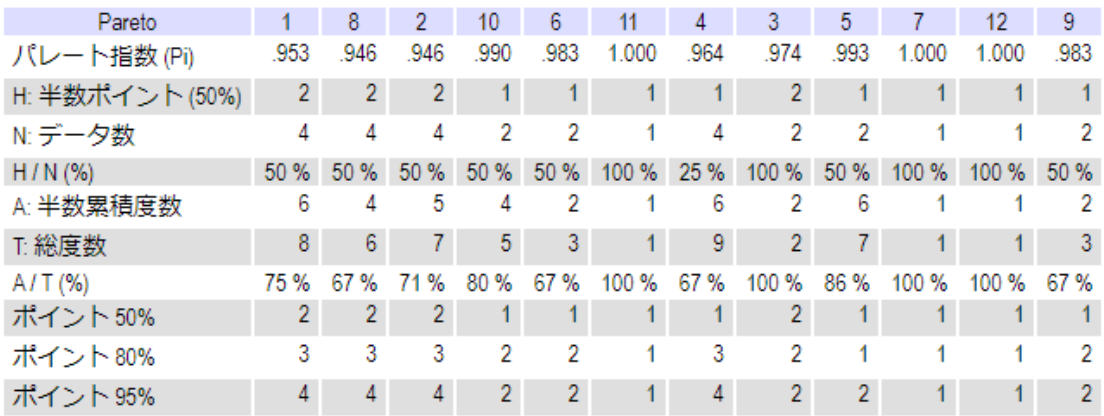

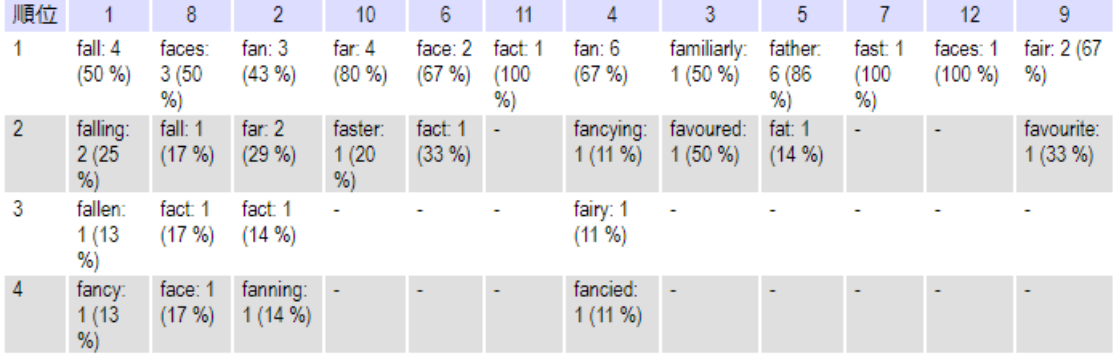

### ■グラフ: 8.多重パレート分析

口团

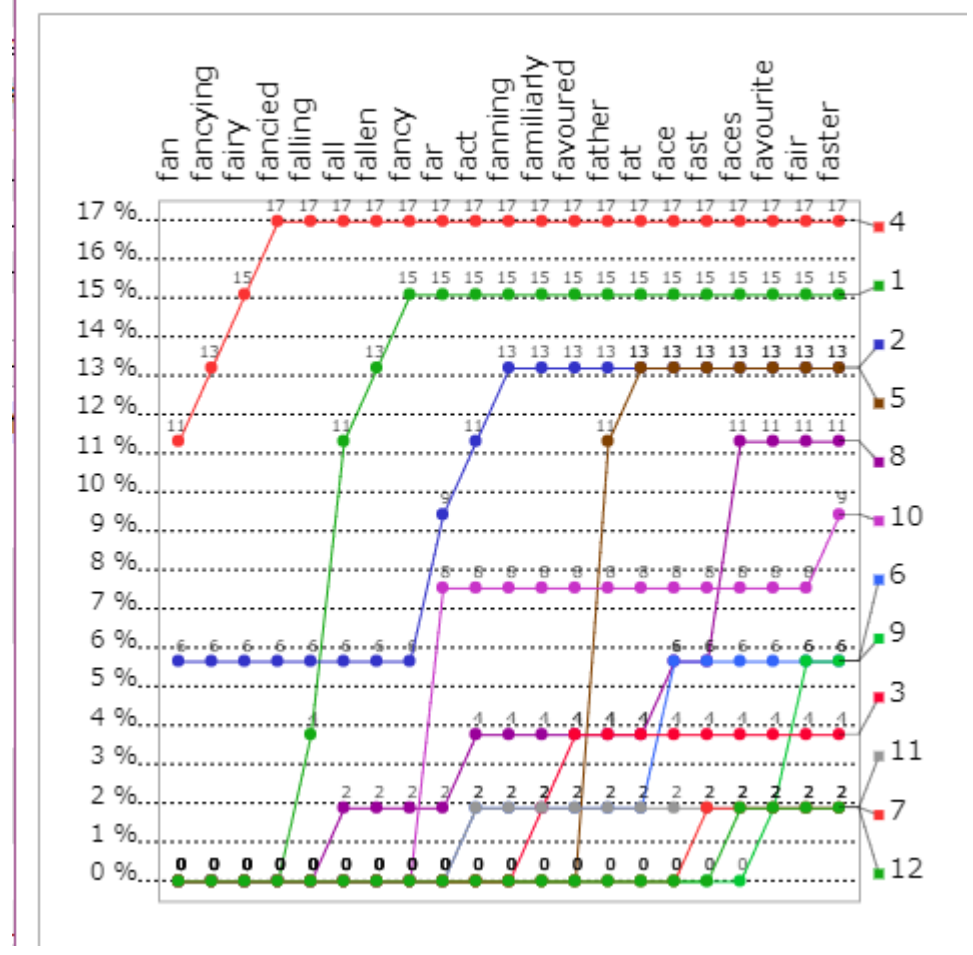

### 3.2.9. 頻度の多様性分析

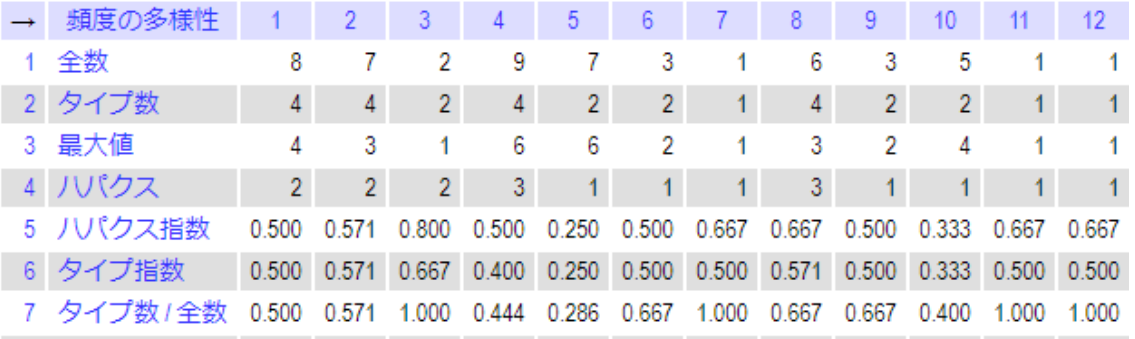

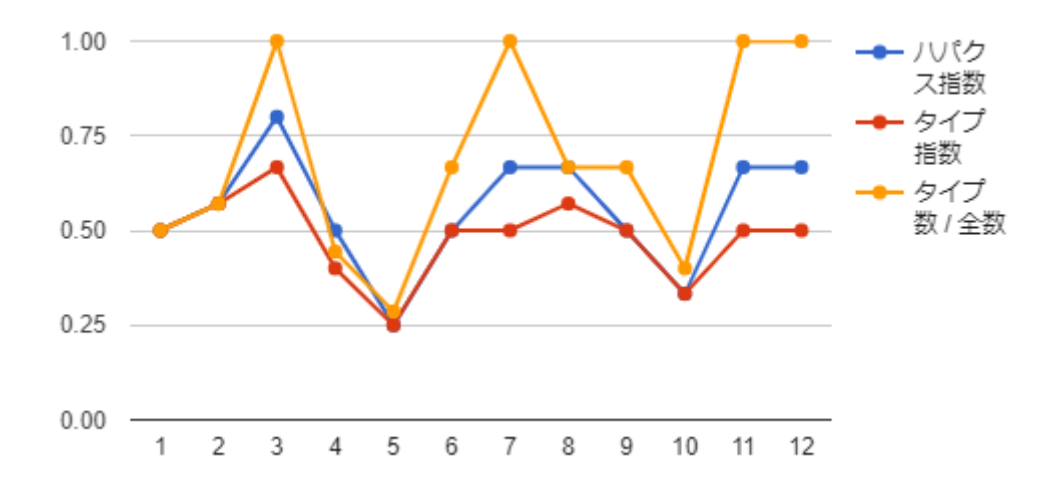

# 3.2.10. 統計的検定

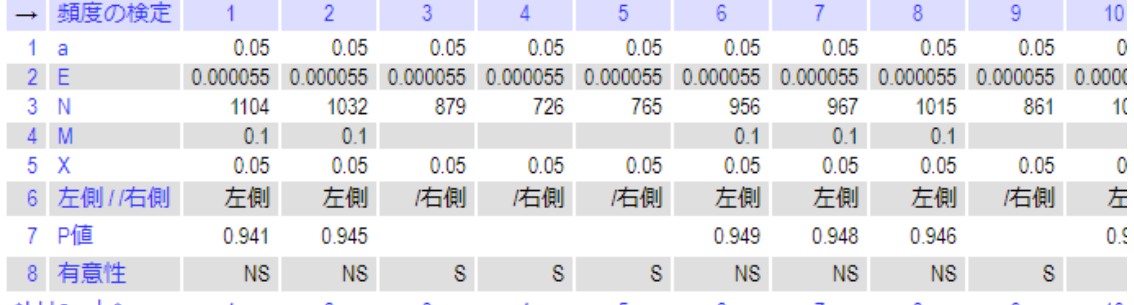

# **3.3.** グループ

個体と属性の数が多いときは分布が近い個体を個体グループにまとめ、 分布が近い属性を属性グループにまとめると、それぞれのグループの 特徴が明らかになり、また出力データの全体が様子がわかりやすくな ります。

次のデータ D3 は個体が 47 個, 属性が 15 個あります。

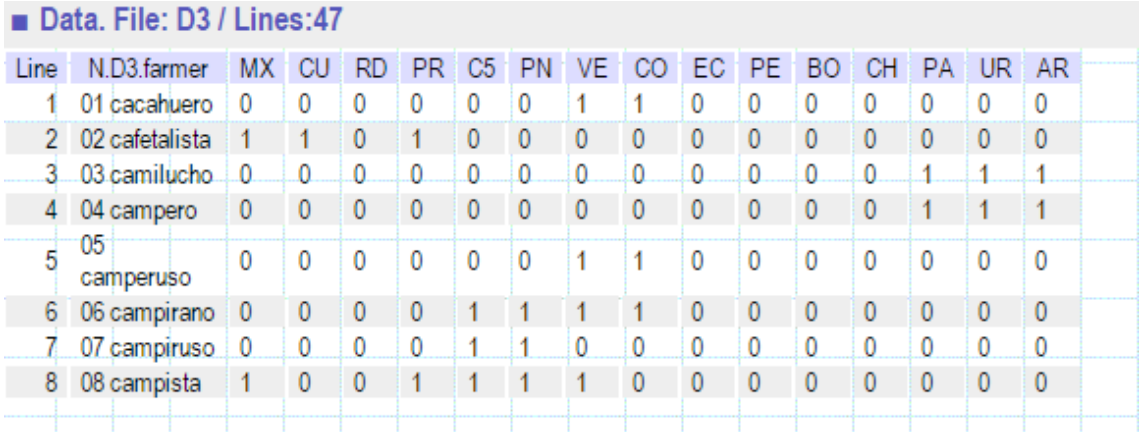

かなり大きなデータ行列なので、10 個の個体グループと 5 個の属性グ ループにまとめました。

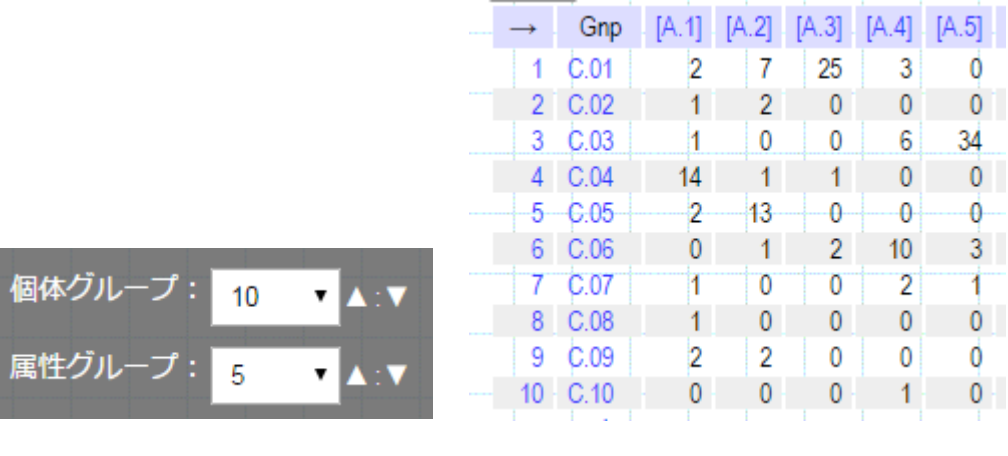

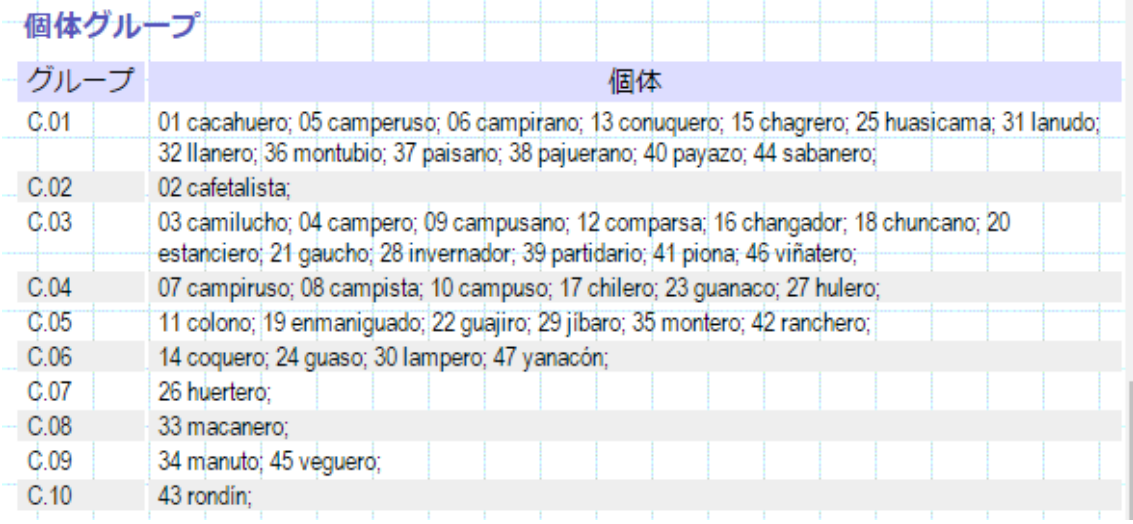

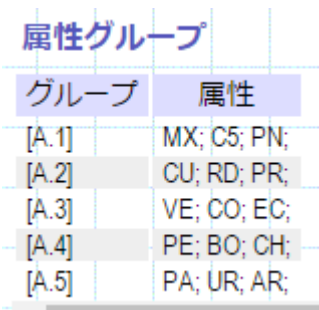

\*このようなまとめ方にはいろいろな方法がありますが、ここでは規 定近接係数によるクラスター分析の平均法を使いました。

# **4.** グラフ

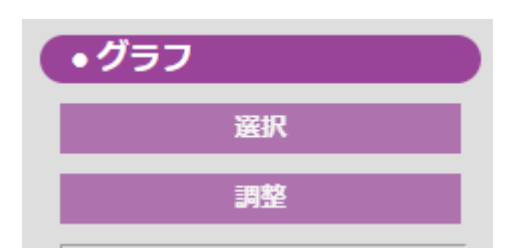

各種の得点の全体の傾向や特徴を見るためにグラフが役立ちます。

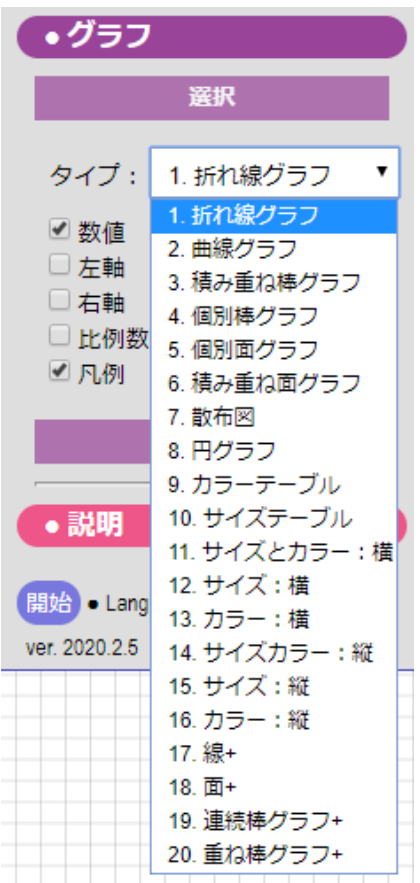

### 次の絶対頻度得点を例にします。

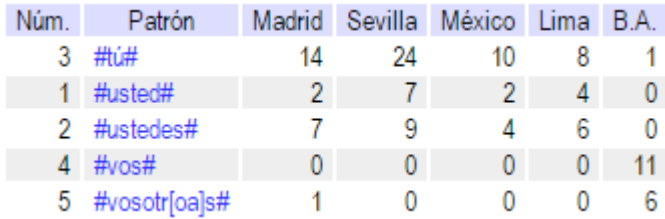

### 折れ線グラフ

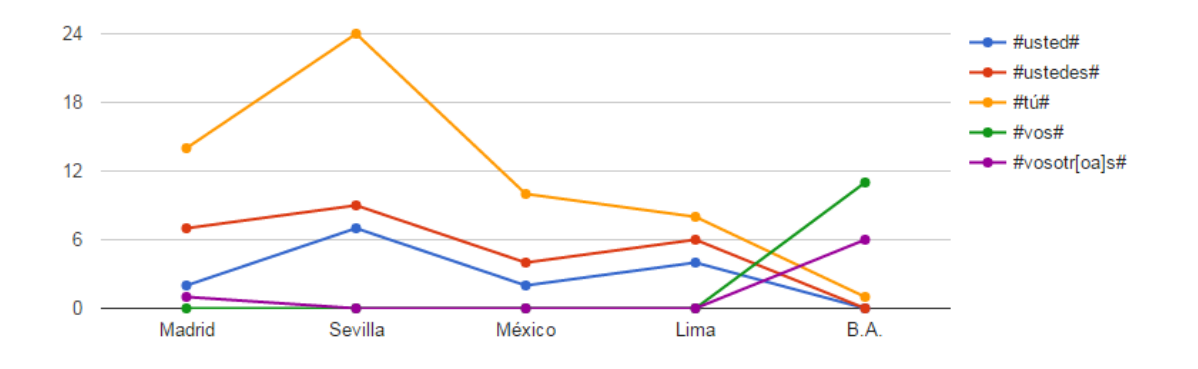

### 曲線グラフ

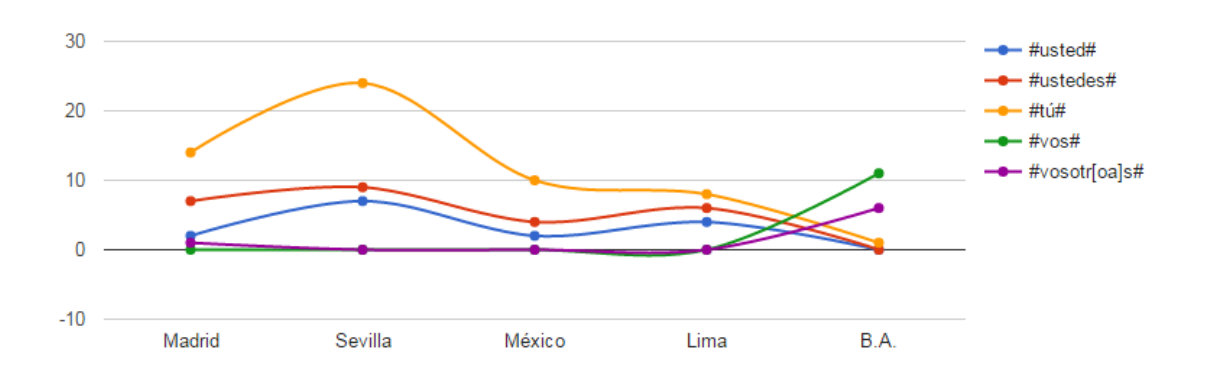

### 個別棒グラフ

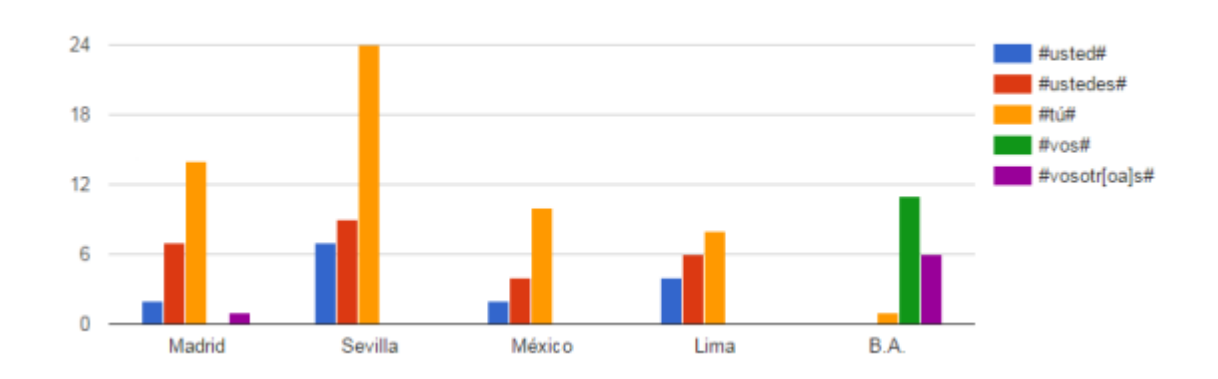

### 積み重ね棒グラフ

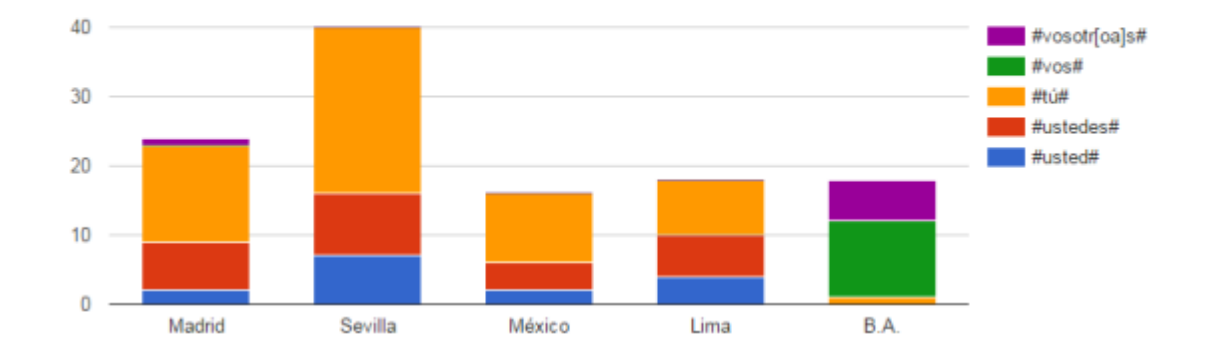

個別面グラフ

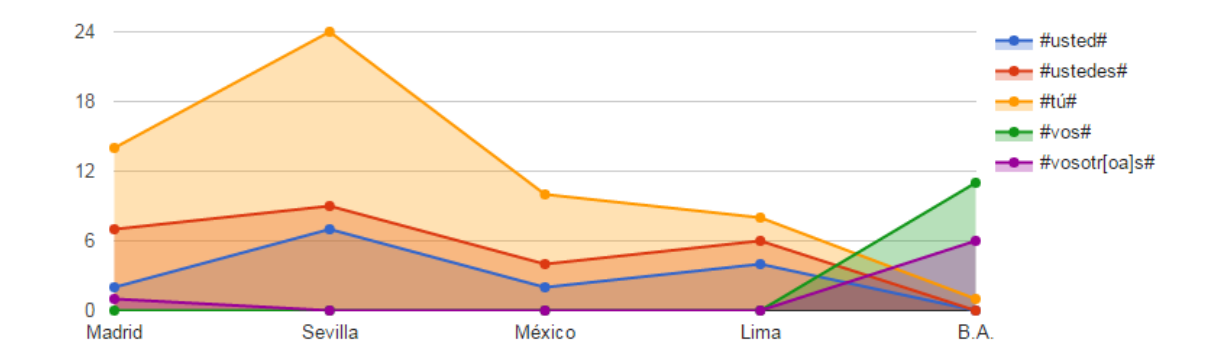

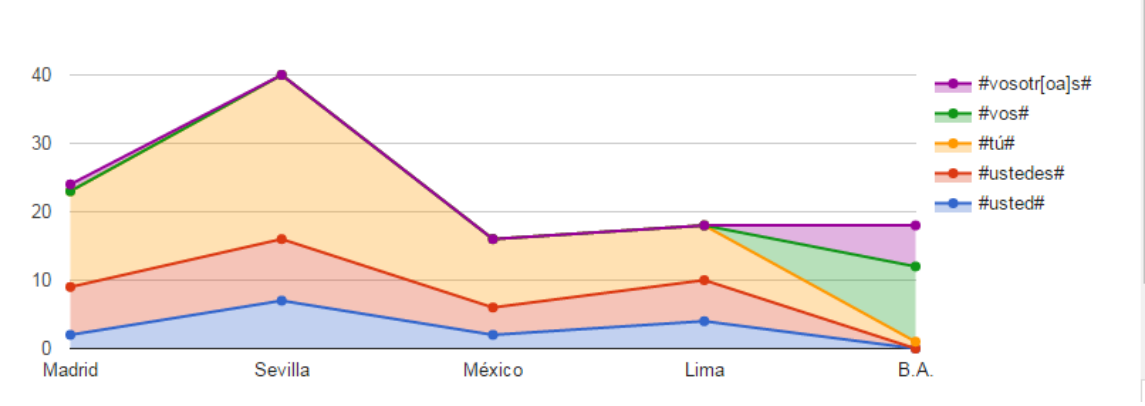

積み重ね面グラフ

左欄の「行列」で「縦パーセント」を選択すると、次のように 100% 全体の中で占める割合がグラフ化されます。

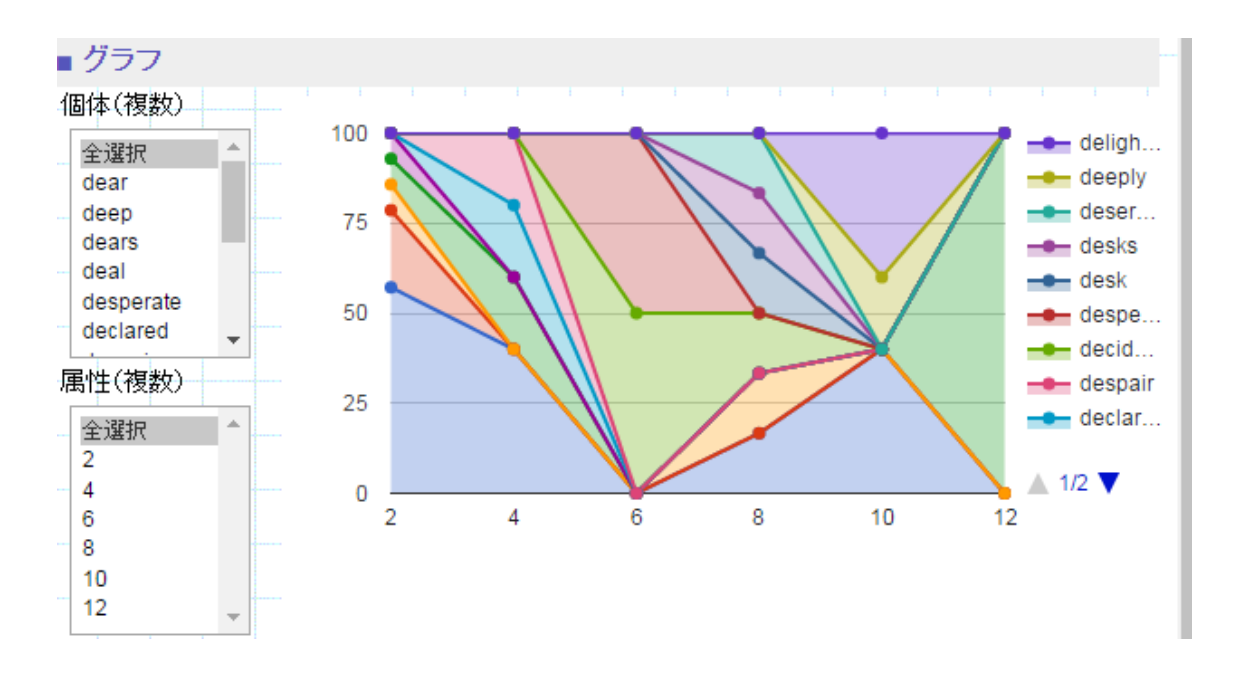

左欄の「縦向きグラフ」をチェックするとグラフは次のように 90 度回 転します。

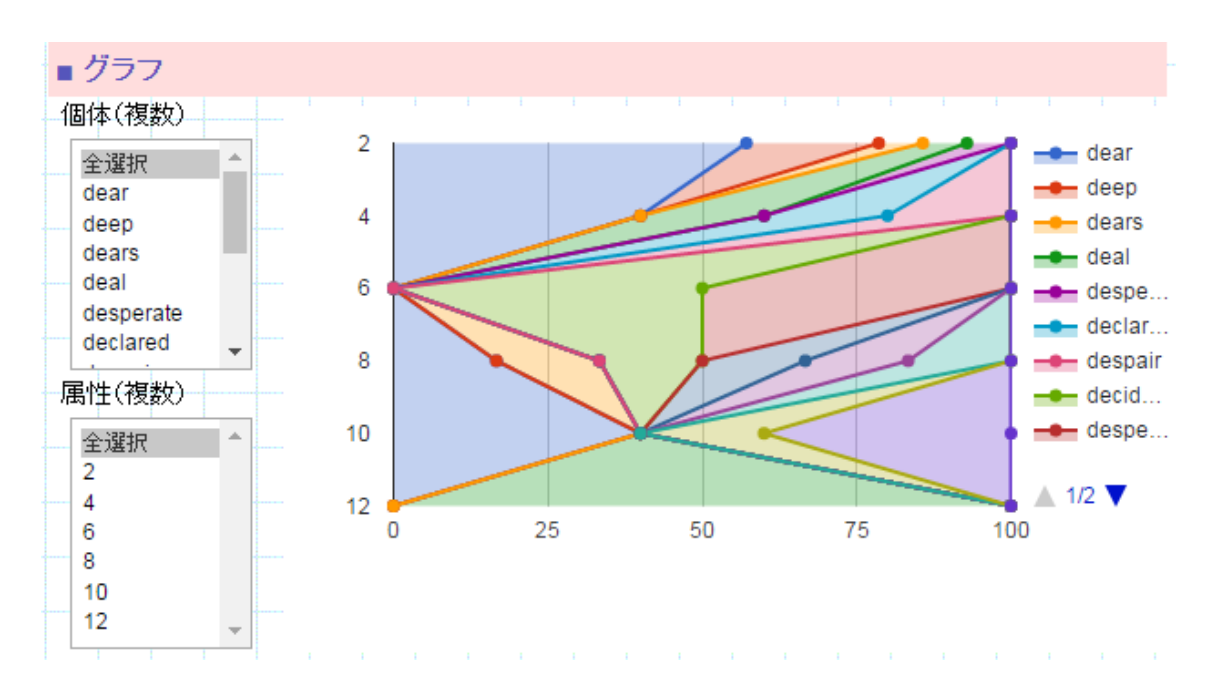

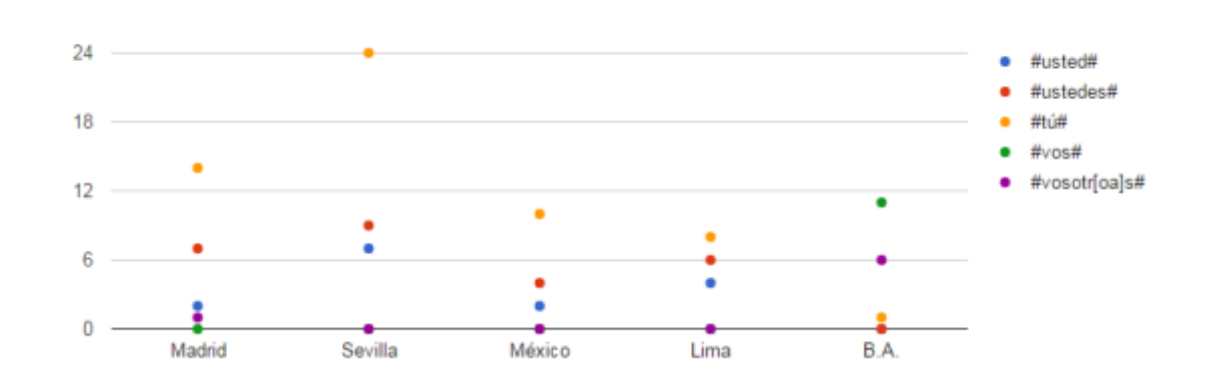

### 円グラフ

散布図

属性が1つだけの数値データでは横並びのグラフを出力せず、次のよ うな円グラフを出力します。また、数表も次のように計、%、千字率、 千語率、千文率、千段落率を出力します。

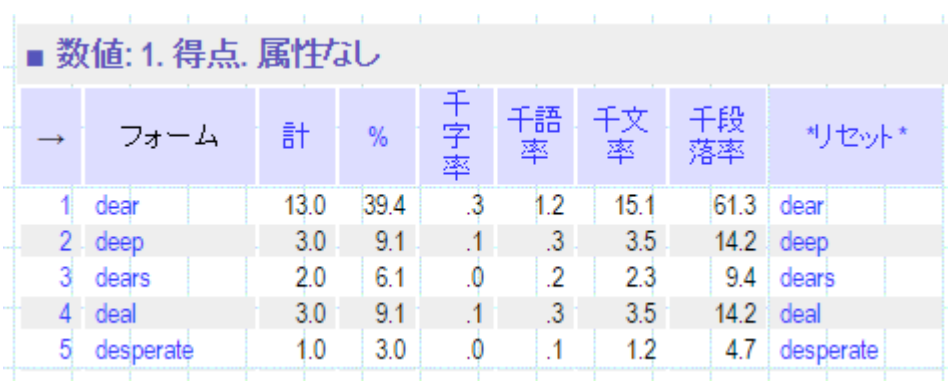

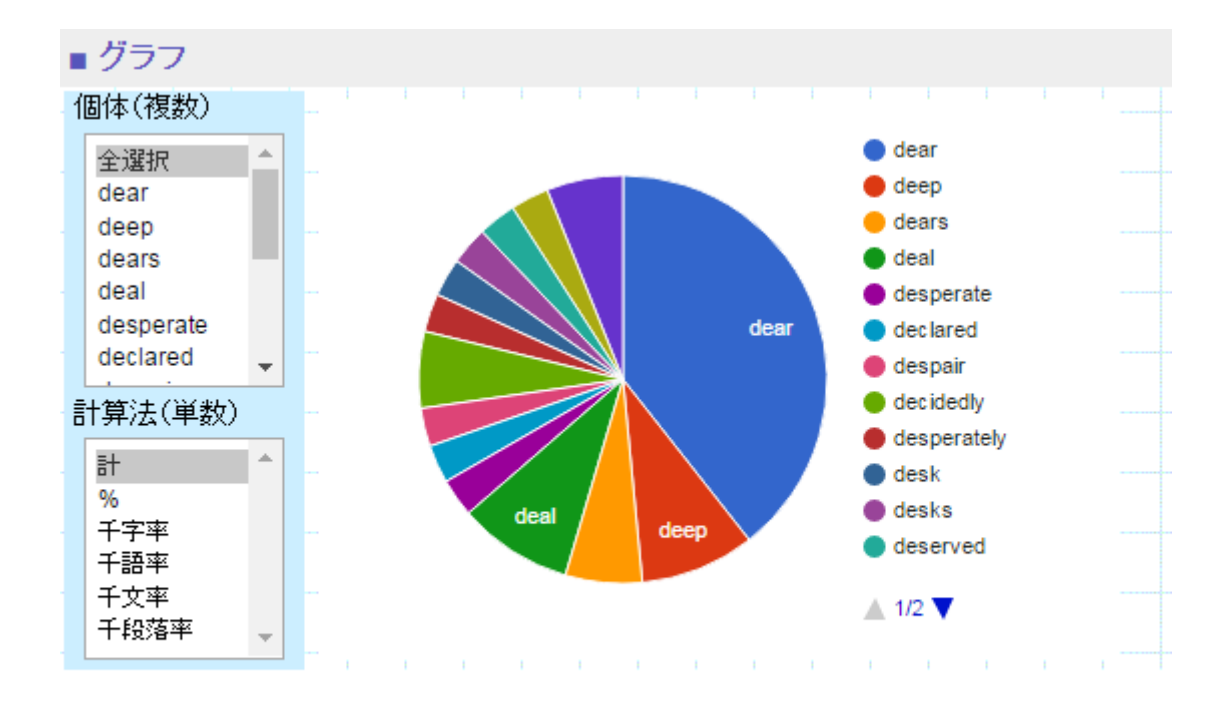

以上のグラフの出力には次のグーグルチャート Google Chart を使用し ました。https://developers.google.com/chart/.

その他に次のカラーテーブルとサイズテーブルをプログラムしました。

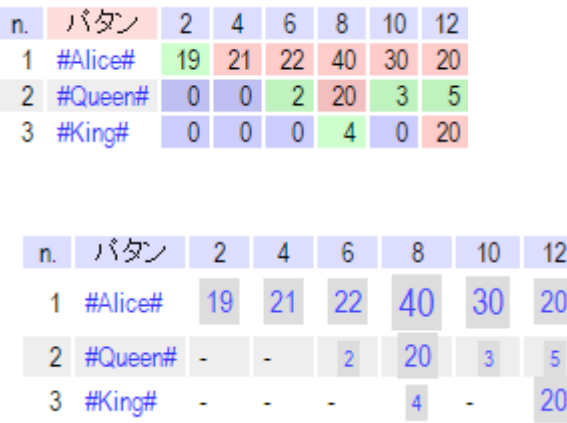

上のカラーテーブルでは第 1 四分位以下を青、第 3 四分位以上を赤、 その間を緑にしました。下のサイズテーブルでは数値の大きさと四角 の枠の大きさが比例します。

[FIN]